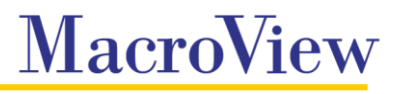

# **MacroView ClauseBank**™ **Version 8.3**

# **User Guide**

**Effective: January 2017**

MacroView Business Technology Pty Limited ACN 081 117 777 ABN 29 081 117 777

Level 12, 171 Clarence Street Sydney NSW 2000 Australia

GPO Box 5149 Sydney NSW 2001 Australia

Telephone +61 2 9249 2700 Facsimile +61 2 9279 4111 Email info@macroview.com.au Web www.macroview.com.au

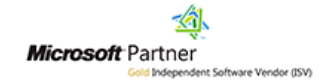

#### **Purpose of this document**

This document describes the functionality and intended usage of **MacroView ClauseBank.** It is also a guide for Administrators responsible for the maintenance of **MacroView ClauseBank**.

#### **Legal Notice**

**MacroView ClauseBank** and components are produced and licensed by MacroView Business Technology Pty Limited (MacroView).

This guide contains material that is copyright to MacroView. It should not be copied or otherwise reproduced without express permission from MacroView.

#### **Disclaimer**

Every precaution has been taken in the preparation of this documentation however MacroView assumes no responsibility for errors or omissions, or for damages resulting from the use of the information contained herein.

#### **Trademarks**

**MacroView** and **MacroView ClauseBank** are registered trademarks of MacroView Business Technology Pty Limited in Australia, USA, Canada and all countries that are signatories to the Madrid convention.

Microsoft, Microsoft Office, Microsoft PowerPoint, Microsoft Word, Microsoft Outlook and Microsoft SharePoint are all trademarks of Microsoft Corporation.

#### **Copyright**

© 2004-2016 MacroView Business Technology Pty Limited.

# **Contents**

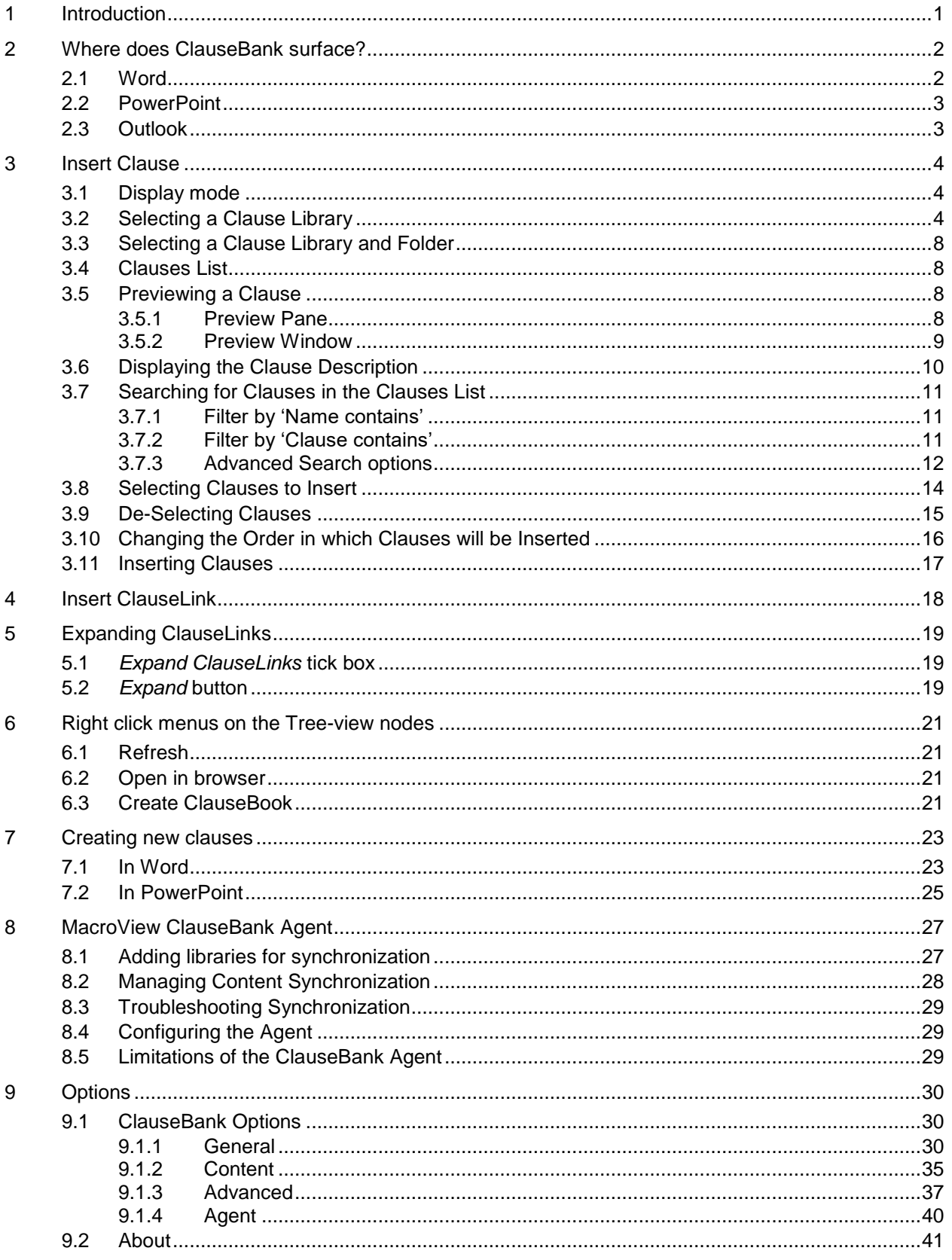

# **1 Introduction**

**MacroView ClauseBank** makes it easy to publish, retrieve and insert frequently needed standard text and graphics into your Word documents, Outlook messages and PowerPoint presentations. Whether you generate sales proposals, financial plans, legal documents or general correspondence, ClauseBank makes Word, Outlook and PowerPoint more productive.

All organisations have standard text and graphics that are frequently required for inclusion in documents being generated. With **MacroView ClauseBank**, this material is published in a convenient central SharePoint website. This site can be accessed over any internet connection, which means that all staff, regardless of their location, can have convenient and immediate access to the latest standard material.

**MacroView ClauseBank** ensures that only up to date material is retrieved from this central SharePoint website. The automatic Expiry Alert<sup>1</sup> feature of **MacroView ClauseBank** assists in maintaining the content so that it is up to date.

**MacroView ClauseBank** eliminates the time wasted in searching for material in previously generated documents and the risk of using an out-of-date copy.

Clauses can contain MacroView Precedent mark-up tags and can be used in conjunction with **MacroView Precedent**.

**MacroView ClauseBank** is the result of MacroView's extensive experience with the development of custom document automation solutions for some of Australia's leading banks, law firms and many other organisations. This is combined with leading technical skills in Microsoft Office and Microsoft SharePoint.

l

<sup>1</sup> MacroView ClauseBank Expiry Alert feature is only available for on-premises SharePoint servers

**MacroView ClauseBank** can be installed in Office 2007, 2010 and 2013.

If the **MacroView ClauseBank** facility has been installed, the **MacroView ClauseBank** tab is available on the Insert tab of the Ribbon in your Word, PowerPoint and Outlook environments. There is also a ClauseBank tab on the Home tab on the Ribbon.

**Note: Before you can use ClauseBank you must first have one or more ClauseBank content sources configured. Refer to section [9.1.2](#page-37-0) for information on adding, editing and removing content sources.**

# **2.1 Word**

MacroView ClauseBank adds a ClauseBank group to both the Home and Insert tabs on the Word Ribbon. On the Home tab the buttons include:

- *Insert Clause* allows you to insert clauses at the current cursor position in the active document
- $\mathcal{L}_{\mathcal{A}}$ *Insert ClauseLink* – allows you to insert ClauseLinks at the current cursor position in the active document
- $\mathcal{L}_{\text{max}}$ *New Clause<sup>2</sup>* – allows you to create a new clause by selecting text in the current document
- $\mathcal{L}_{\mathcal{A}}$ *Expand* – replaces all ClauseLinks in the active document with the actual clauses
- *Options* allows you to configure your ClauseBank. **The Second**

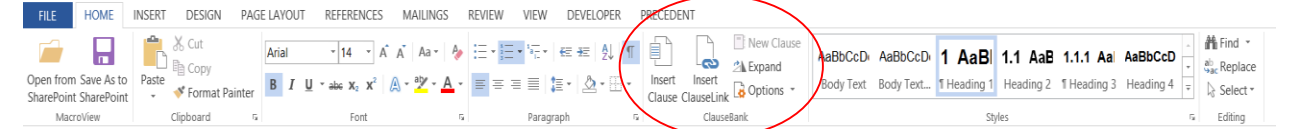

Figure 1: The MacroView ClauseBank button on the Home tab in Microsoft Word 2013

Only the *Insert Clause* and *Insert ClauseLink* buttons are available on the *Insert* tab.

| FILE                                     | <b>INSERT</b><br>HOME | DESIGN   | PAGE LAYOUT   | REFERENCES | MAILINGS | REVIEW | VIEW  | DEVELOPER                                                                                                    | PRECEDENT                                                                         |                   |            |                                                                                |                                                                                                    |                                 |
|------------------------------------------|-----------------------|----------|---------------|------------|----------|--------|-------|----------------------------------------------------------------------------------------------------|-----------------------------------------------------------------------------------|-------------------|------------|--------------------------------------------------------------------------------|----------------------------------------------------------------------------------------------------|---------------------------------|
| Cover Page *<br>Blank Page<br>Page Break |                       | Pictures |               |            |          | W      |       | <b>电 Hyperlink</b><br>Bookmark<br>Table Pictures Online Shapes SmartArt Chart Screenshot <b>S</b> My Apps $\triangledown$ Wikipedia Online $\frac{1}{\sqrt{2}}$ Cross-reference | n<br>$\bigoplus$<br>Text Link to Picture Clause ClauseLink Comment<br>File a File | ౚు                |            | $H$ Header $\sim$<br>ੋ Footer *<br>$\Box$ Page Number $\overline{\phantom{a}}$ | $\overline{A}$ Quick Parts $\overline{\phantom{a}}$ Signature Line $\overline{\phantom{a}}$ Equation $\overline{\phantom{a}}$<br>=<br>4 WordArt F. Date & Time<br>$T_{\text{Bow}}^{\text{Text}} \triangleq$ Drop Cap $\cdot$ $\Box$ Object $\cdot$ | $\Omega$ Symbol $\overline{\ }$ |
| Pages                                    | Tables                |          | Illustrations |            |          |        | Media | Links                                                                                                    | MacroView                                                                         | <b>ClauseBank</b> | Comments . | Header & Footer                                                                |                                                                                                    | Symbols                         |

Figure 2: The MacroView ClauseBank buttons on the Insert tab in Microsoft Word 2013

If there is no document open in Word the following message will display if you click on the *Insert Clause, Insert ClauseLink* or *Expand* buttons.

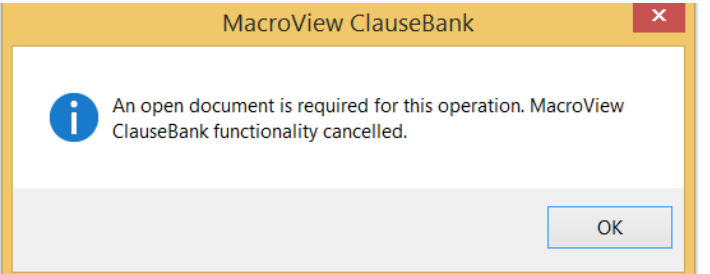

Figure 3: The MacroView ClauseBank message that displays when no document is open

The *New Clause* button is greyed out until you select text.

Note that when in Microsoft Word, you cannot insert Clauses/Slides created in Microsoft PowerPoint.

l

<sup>&</sup>lt;sup>2</sup> New Clause functionality is not available with SharePoint 2007 (MOSS).

# **2.2 PowerPoint**

MacroView ClauseBank adds a ClauseBank group to both the Home and Insert tabs on the PowerPoint Ribbon. On the Home tab the buttons include:

- *Insert Clause* allows you to insert clauses at the current cursor position in the active presentation
- *New Clause<sup>3</sup>* allows you to create a new clause by selecting text and  $\mathcal{L}_{\mathcal{A}}$ graphics in the current presentation
- $\mathcal{L}_{\mathcal{A}}$ *Options* - allows you to configure your ClauseBank.

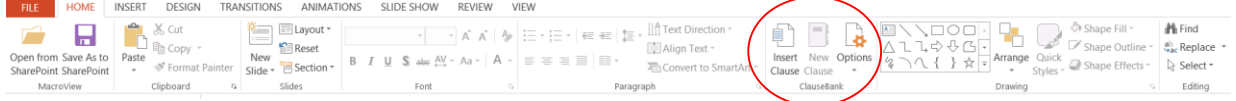

Figure 4: The MacroView *Insert Clause, New Clause* and *Options* buttons on the Home tab in Microsoft PowerPoint 2013

Only the *Insert Clause* button is available on the *Insert* tab.

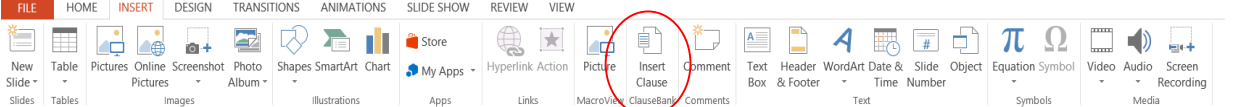

Figure 5: The MacroView *Insert Clause* button on the Insert tab in Microsoft PowerPoint 2013

If there is no presentation open in PowerPoint the following message will display if you click on the *Insert Clause* button.

| MacroView ClauseBank                                                                              |  |
|---------------------------------------------------------------------------------------------------|--|
| An open document is required for this operation. MacroView<br>ClauseBank functionality cancelled. |  |
| ΩK                                                                                                |  |

Figure 6: The MacroView ClauseBank message that displays when no presentation is open

Note that when in Microsoft PowerPoint you can also select Document Libraries with "Slides" in the name.

# **2.3 Outlook**

l

MacroView ClauseBank adds a ClauseBank group to both the Message and Insert tabs on the Outlook Ribbon. On the Message tab the buttons include:

- *Insert Clause* allows you to insert clauses at the current cursor position in the active email message
- $\mathcal{L}_{\mathcal{A}}$ *Options* - allows you to configure your ClauseBank.

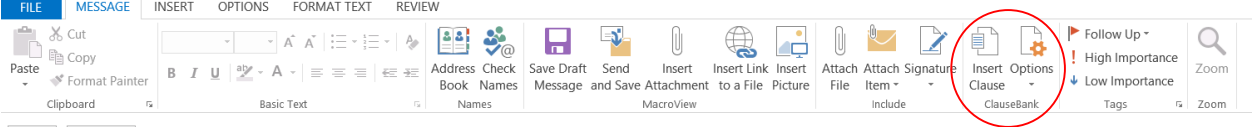

Figure 7: The MacroView *Insert Clause* and *Options* buttons on the Message tab in Microsoft Outlook 2013

Only the *Insert Clause* button is available on the *Insert* tab.

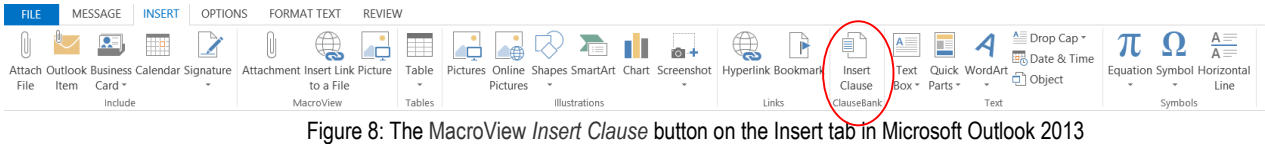

Effective: January 2017 3 <sup>3</sup> New Clause functionality is not available with SharePoint 2007 (MOSS).

# <span id="page-6-0"></span>**3 Insert Clause**

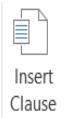

When you click on the button to insert a clause, the MacroView ClauseBank screen displays. This screen is populated by retrieving clauses from a central SharePoint site (the ClauseBank site). Clauses are organised into Libraries and within each library by Category or into Folders<sup>4</sup>.

Using the MacroView ClauseBank screen, you can preview any clause and select either a single clause or a number of clauses for insertion into the current Word document, Outlook message or PowerPoint presentation.

MacroView ClauseBank automatically remembers your most recently selected ClauseBank Library the next time that you use MacroView ClauseBank.

# **3.1 Display mode**

This screen displays a tree-view showing all the ClauseBanks that you have permission to access - potentially on multiple SharePoint servers. This was previously known as the Browse Tree-View mode.

Note that the Details mode has been deprecated.

# **3.2 Selecting a Clause Library**

The tree-view also depicts the Clause Libraries available in each ClauseBank site and the Categories or Folders in each Clause Library.

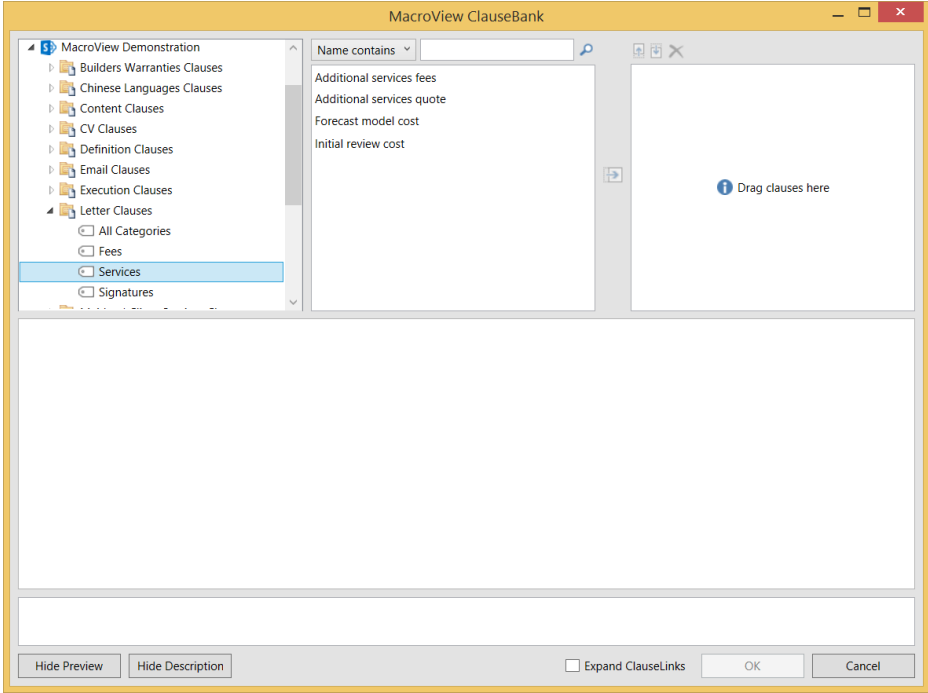

Figure 9: The MacroView ClauseBank screen displaying the tree-view.

The first time you use MacroView ClauseBank you will be see a tree-view of the ClauseBank sites for which you have that you have permission to access.

Only those sites whose names contain the word **ClauseBank** in the SharePoint site name will be displayed.

Using the MacroView Options the sites can be allocated a business user friendly name that does not have to include the word "ClauseBank" [\(Figure 10\)](#page-7-0).

l

<sup>4</sup> Folder navigation is not available with SharePoint 2007 (MOSS).

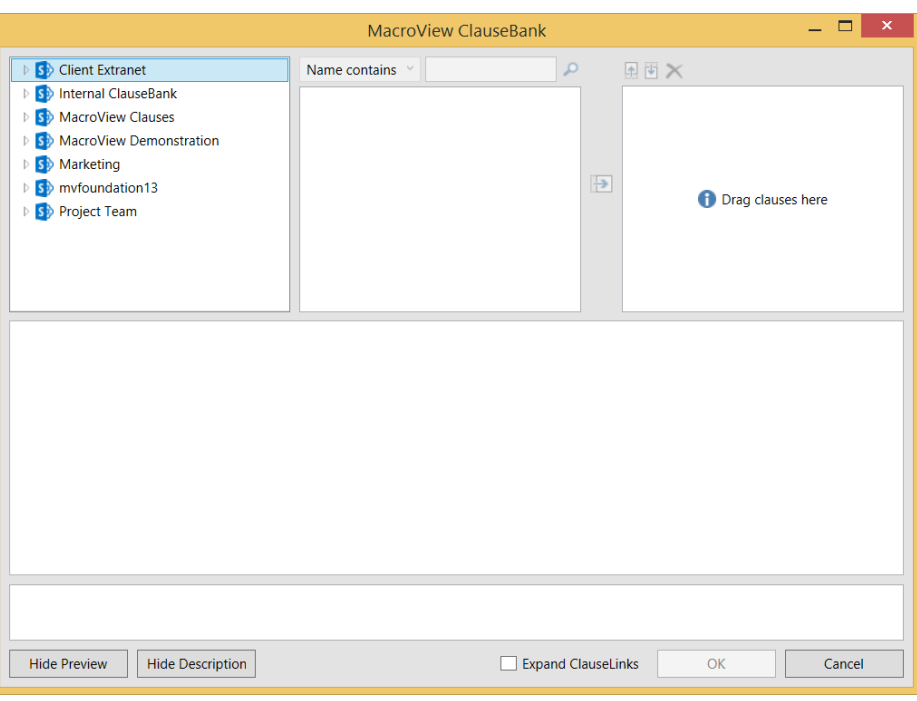

<span id="page-7-0"></span>Figure 10: When you first use ClauseBank you see the tree-view of ClauseBanks available to you

Click the arrow to expand the ClauseBank site node. **MacroView** will then display the ClauseBank libraries that you have permission to access within that site. Only those document libraries whose names end in **Clauses** (and also **Slides** in PowerPoint), will be displayed [\(Figure 11\)](#page-7-1).

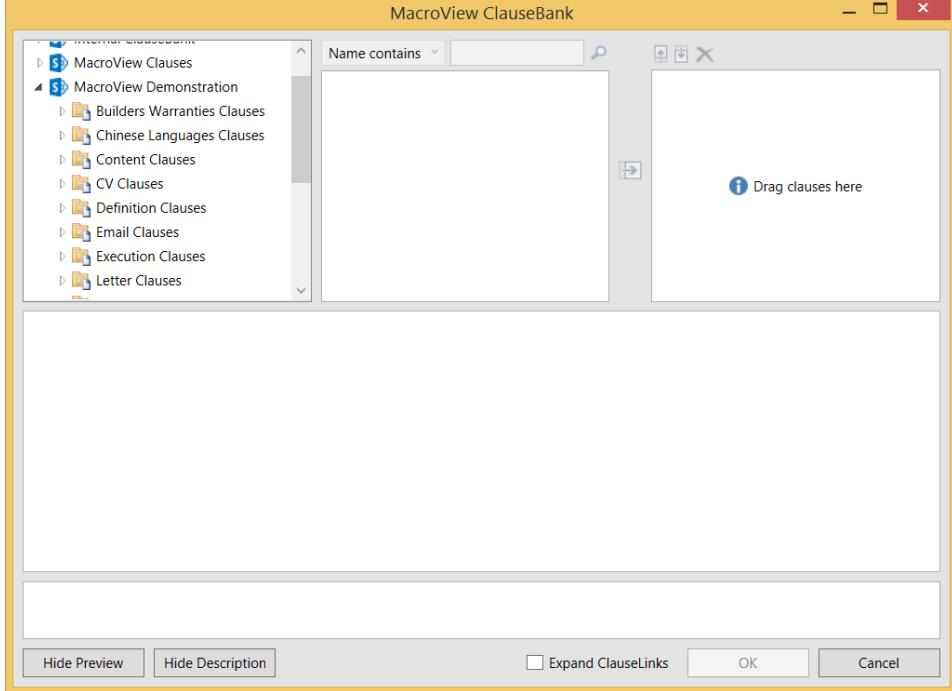

<span id="page-7-1"></span>Figure 11: Clause Libraries in MacroView Demonstration site

Click the arrow sign to expand the ClauseBank library node. **MacroView** will then display the ClauseBank categories within that library [\(Figure 12\)](#page-8-0).

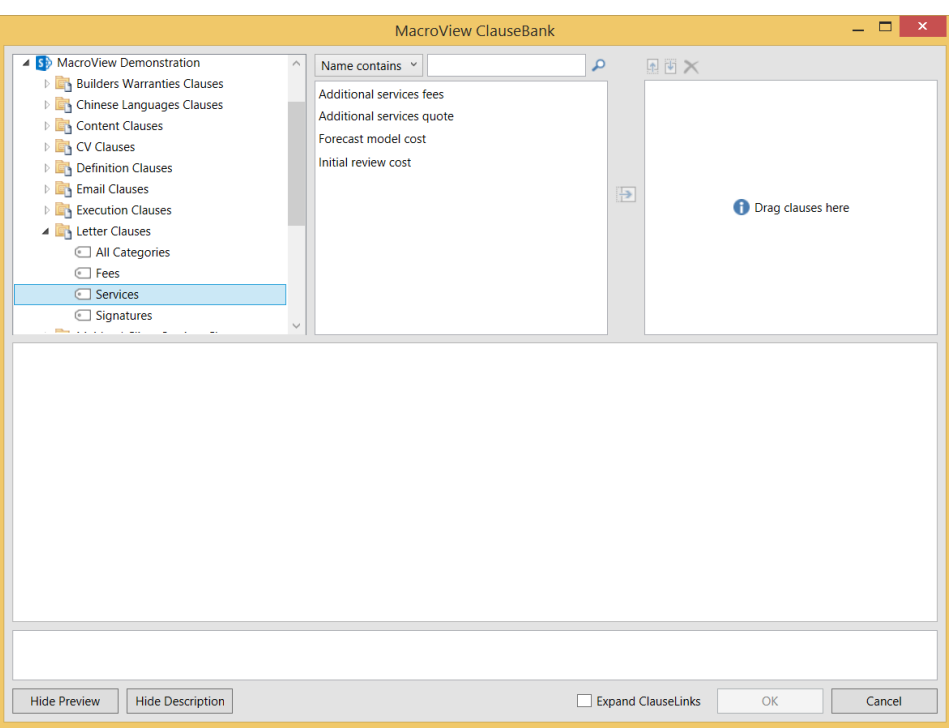

<span id="page-8-0"></span>Figure 12: Categories in 'Letter Clauses' library

If you click on the Clause library rather than the arrow the library is highlighted causing all clauses in that library to appear in the Clauses list [\(Figure 13\)](#page-8-1).

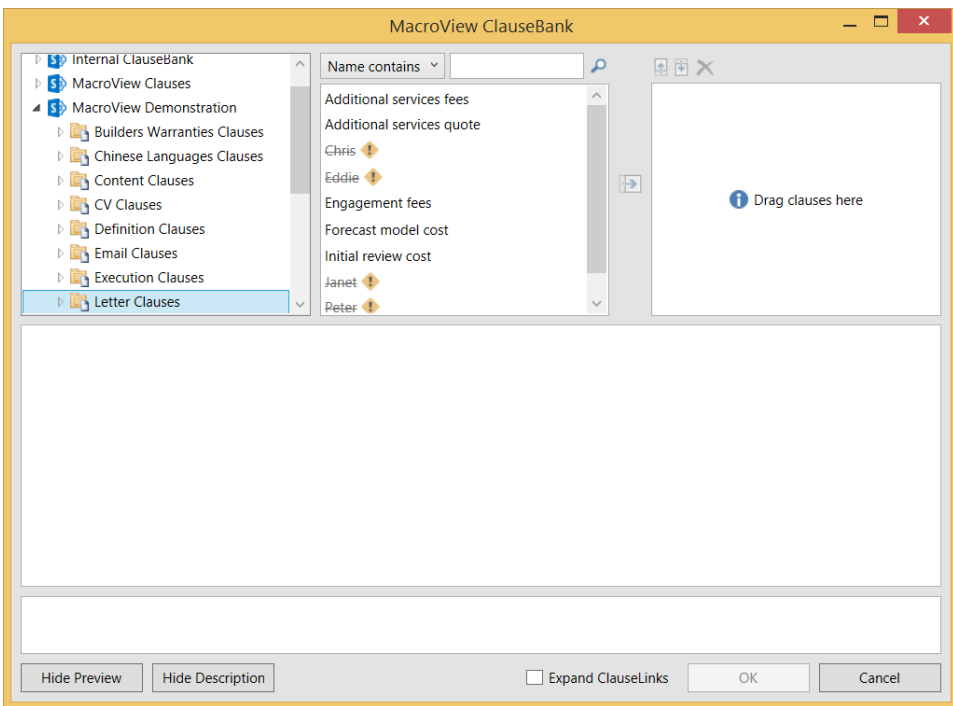

<span id="page-8-1"></span>Figure 13: Clauses in 'Letter Clauses' library

If you double-click on the Clause library rather than the arrow the library is highlighted causing all the categories in that library to be displayed and all clauses in that library to appear in the Clauses list [\(Figure 14\)](#page-9-0).

Note that an **All Categories** option appears as the first category for all libraries so that all clauses available in the library can be viewed in one list.

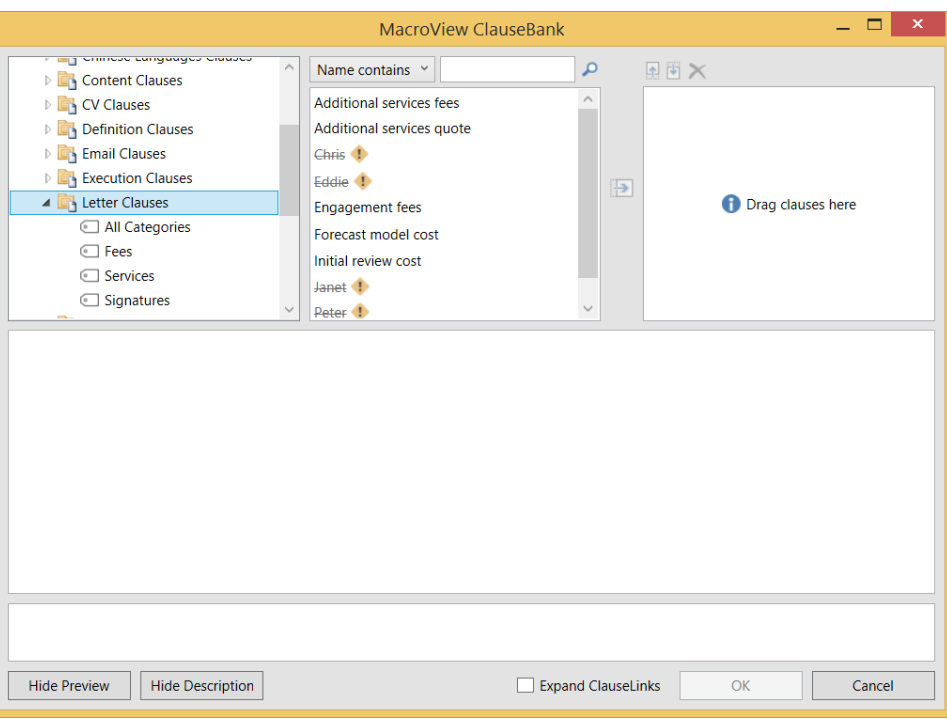

<span id="page-9-0"></span>Figure 14: *All Categories* option in Clause library.

If you click on a particular category only the clauses in that category will display in the clause list [\(Figure 15\)](#page-9-1).

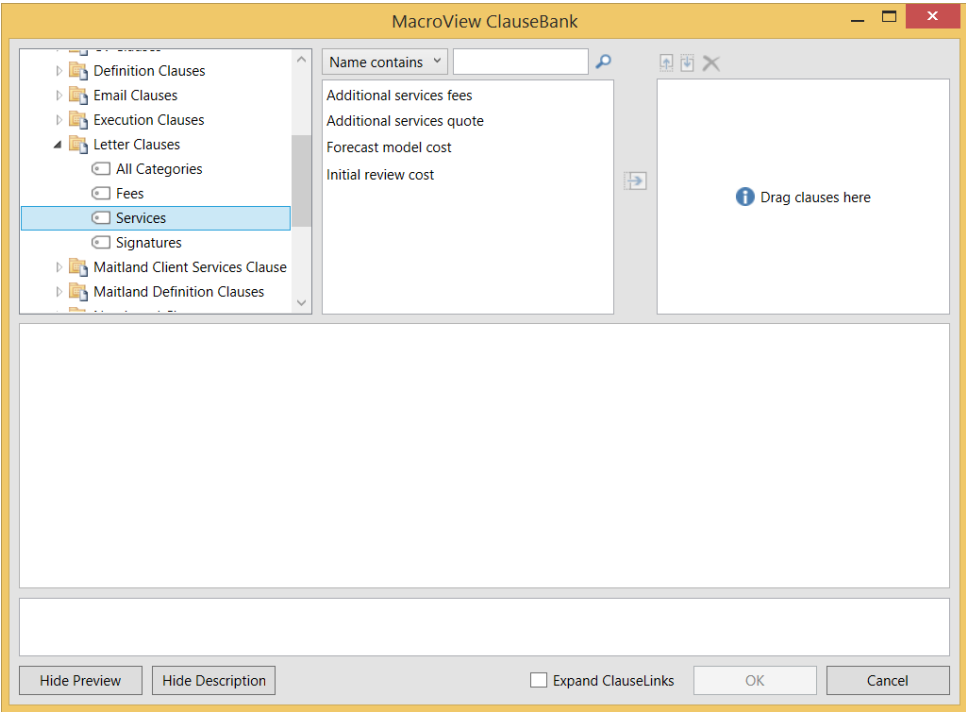

<span id="page-9-1"></span>Figure 15: A selected category with clauses displayed.

# **3.3 Selecting a Clause Library and Folder**

# **3.4 Clauses List**

When you click on a Category, the valid clauses in that Category are displayed in the Clauses list. Valid clauses are those clauses that have not exceeded their Expiry Date.

If there are no valid clauses for a particular Category and the option to Display Expired Clauses is not selected then the Category will appear in the list and will display **No clauses to display** in the clauses list.

If there are no valid clauses for any category the **All Categories** will display **No clauses found…** in the clauses list [\(Figure 16\)](#page-10-0).

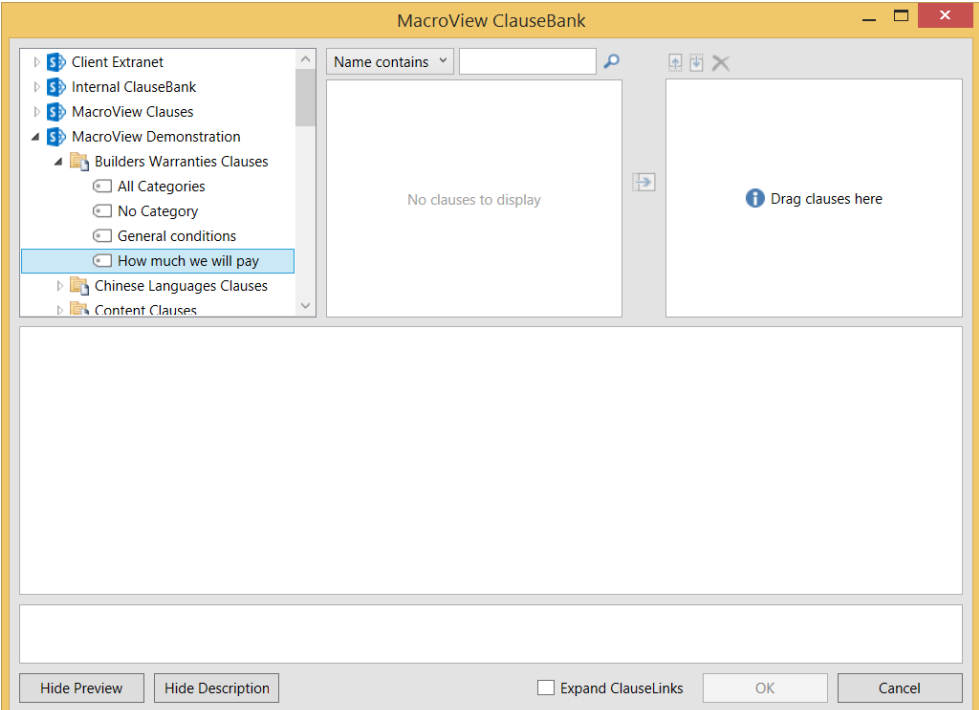

Figure 16: The relationship between **Categories** and **Clauses** list

If there are no clauses created for a particular Category then that Category will not appear in the list.

# <span id="page-10-0"></span>**3.5 Previewing a Clause**

You can preview clauses before selecting them to check that you are selecting the appropriate clause by using the Preview Pane or the Preview Window.

Note that clicking a hyperlink contained in the preview text will not work if the selected clause is stored in the Clause Library as a Word document.

#### **3.5.1 Preview Pane**

When you click on a clause in the Clause list, the Preview pane shows a fullyformatted display of the currently selected clause [\(Figure 17\)](#page-11-0). Clicking on the **Show Preview** / **Hide Preview** toggles the pane open and closed.

If the clause is longer than a page click the left and right arrows at the bottom of the Preview pane to page through the clause.

*Prev / Next page buttons*

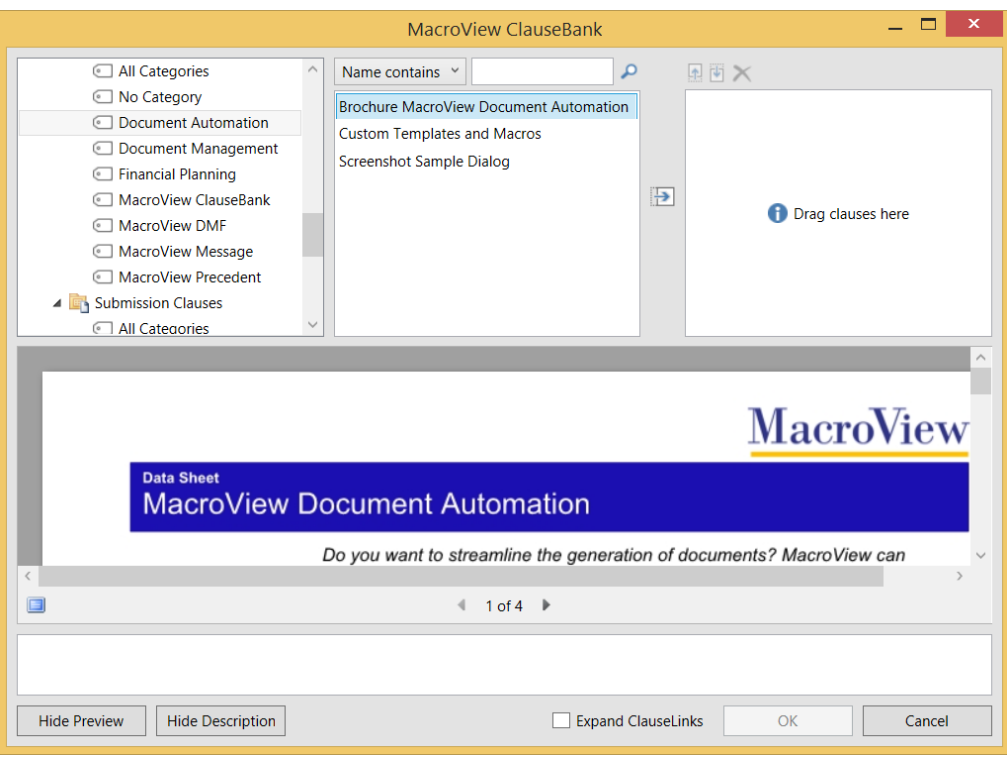

Figure 17: Multi-page clause displayed in Preview pane

## <span id="page-11-0"></span>**3.5.2 Preview Window**

E *Preview Clause button*

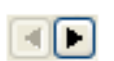

*Prev /Next page buttons*

Clicking the **Preview Clause** button will cause the preview to be displayed in a full-screen window [\(Figure 18\)](#page-11-1). This is useful for reading through longer clauses.

**Note**: ClauseBank does not ship with full-screen preview button visible. Toggle *Allow full screen preview* in Options, ClauseBank Options, General.

If the clause is longer than a page click the left and right arrows at the bottom of the Preview window to page through the clause.

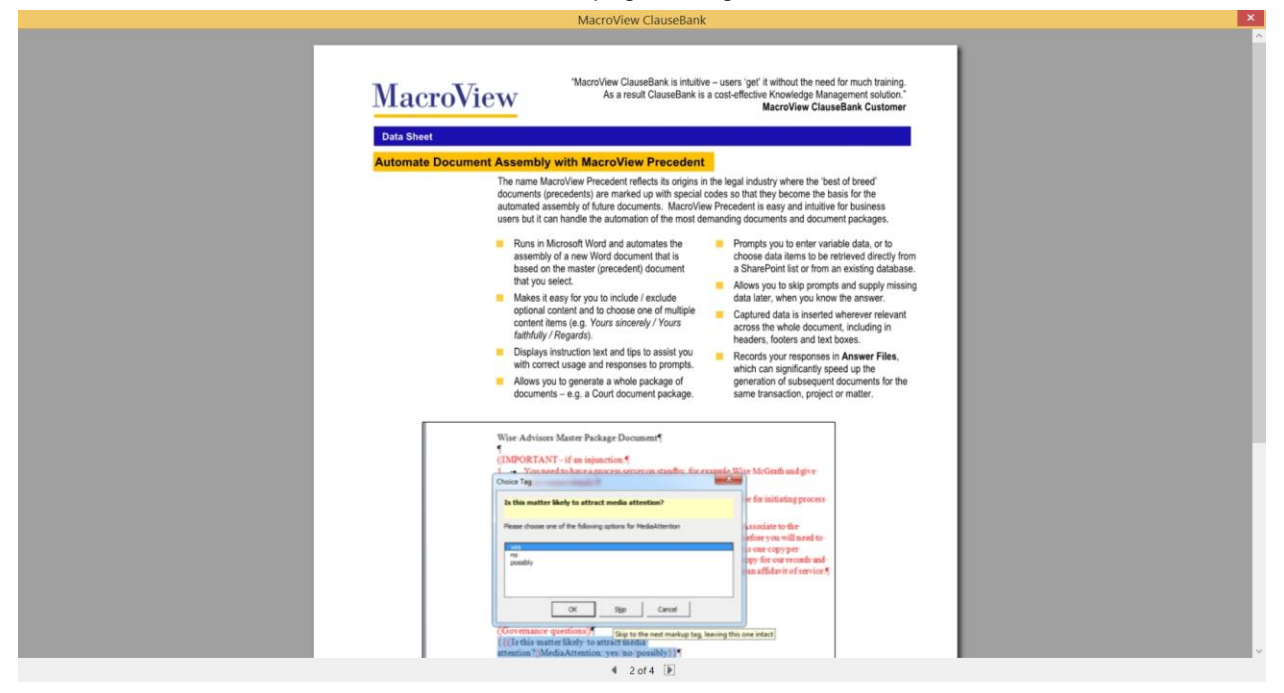

<span id="page-11-1"></span>Figure 18: Multi-page clause displayed in Preview window

Clicking the **Close** cross at the top right of the window will close the **Preview Clause** window [\(Figure 19\)](#page-12-0).

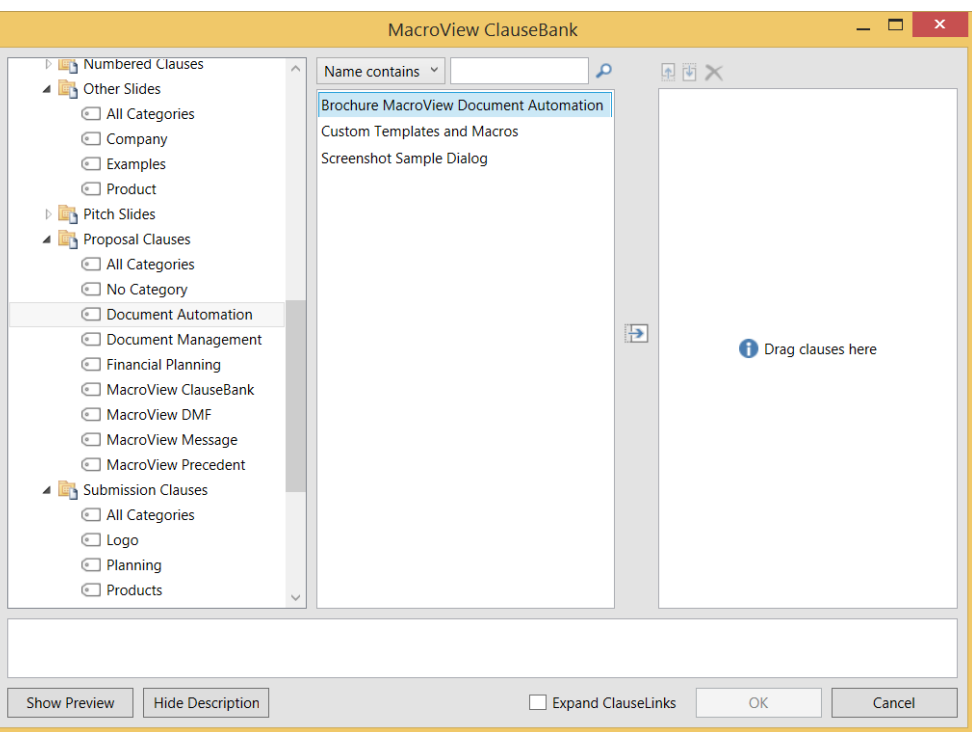

Figure 19: **MacroView ClauseBank** with Preview window and Preview Pane closed

# <span id="page-12-0"></span>**3.6 Displaying the Clause Description**

When you click on a clause in the Clause list the **Description** pane displays any description text that has been created with the clause. This text is useful in assisting you to know when to use this particular clause.

Clicking on the **Show Description** / **Hide Description** toggles the pane open and closed [\(Figure 20\)](#page-12-1).

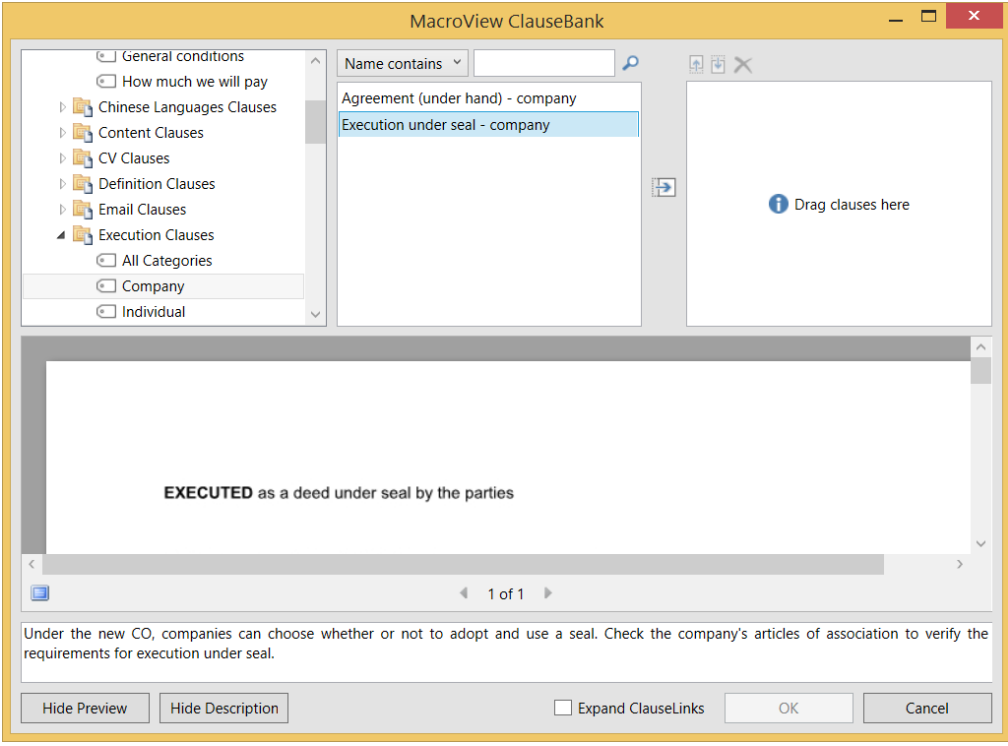

<span id="page-12-1"></span>Figure 20: Single-page clause displayed in Preview pane with description

# **3.7 Searching for Clauses in the Clauses List**

To restrict the list of clauses in the **Clauses** list, type text in the search box and then click the search button. You can filter clauses based on text found within the name of the clause or by text found in the content of the clause.

## **3.7.1 Filter by 'Name contains'**

By default the search type is **Name contains**. Type part of the clause name in the filter box that appears above the list then click the Search button [\(Figure](#page-13-0)  [21\)](#page-13-0).

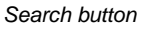

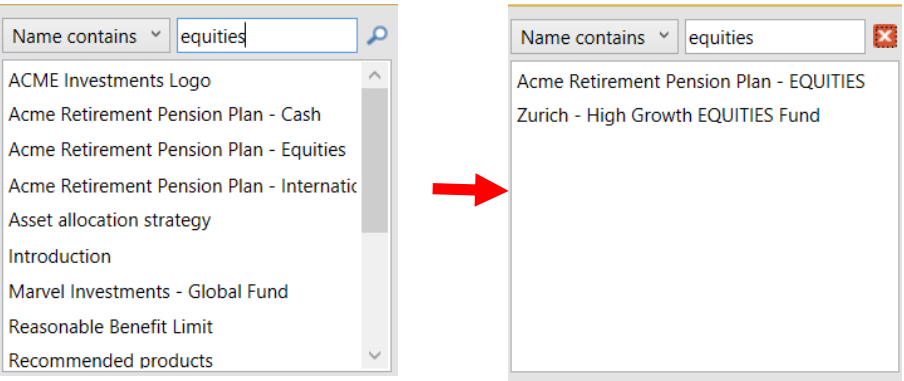

Figure 21: Only those Clauses whose names contain the characters 'equities' are listed

ClauseBank will automatically restrict the list of Clauses to be only those whose names contain the characters that appear in the filter box.

To clear the filter, click the **Clear Search** button.

<span id="page-13-0"></span>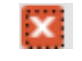

*Clear Search button*

If the **Capitalise filter argument** setting is ticked, ClauseBank will display the filter characters in UPPER CASE within the names of the clauses in the Clauses list. See Section  $\Box$  [o](#page-32-0)n  $\Box$  for more detail about this setting.

Note: The *Filter by 'Name Contains'* is not available at the site level unless advanced search options are enabled.

## **3.7.2 Filter by 'Clause contains'**

Although this is referred to as a filter it actually uses the SharePoint Search. The SharePoint Search must be configured and a crawl run before a search will be successful.

Note that the **Filter by Clause contains** option is available if using Microsoft SharePoint Server 2010, SharePoint Foundation 2013, SharePoint Server 2013 or SharePoint Online (Office 365).

Select the filter type **Clause contains**. Type the text that you want to search for in the contents of the clause in the search box that appears above the list then click the Search button [\(Figure 22\)](#page-13-1).

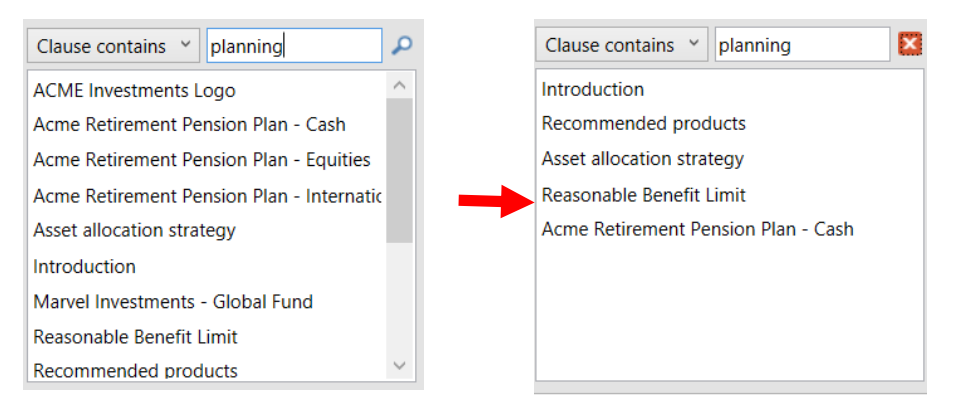

<span id="page-13-1"></span>Figure 22 Only those clauses that contain 'planning' in their body are listed

ClauseBank will automatically restrict the list of Clauses to be only those whose content contains the characters that appear in the search box.

To clear the filter, click the **Clear Search** button.

## **3.7.3 Advanced Search options**

If you tick the Option, Advanced setting Display advanced search options you will be provided with the following dropdown list of filter options instead of the *Name contains* or *Clause contains* options.

Clause contains the phrase

Clause contains at least one of these words

Name contains the phrase

Name contains at least one of these words

See section [9.1.3](#page-39-0) for more detail on this setting.

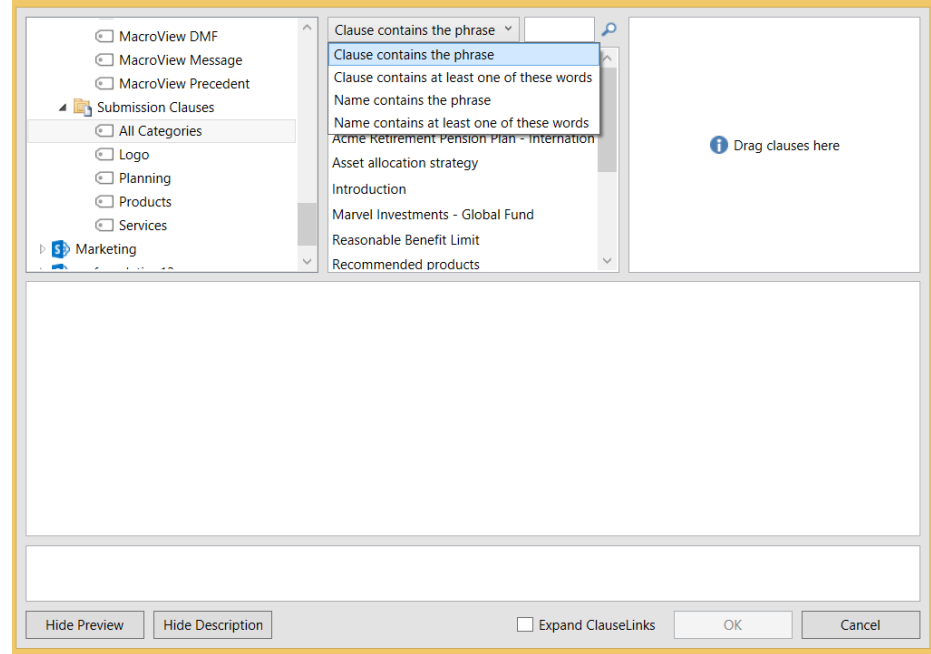

Figure 23 Advanced search options

Phrases may only contain whole words. In the example below if the 's' is left off 'fees' no items are returned. [\(Figure 24\)](#page-15-0).

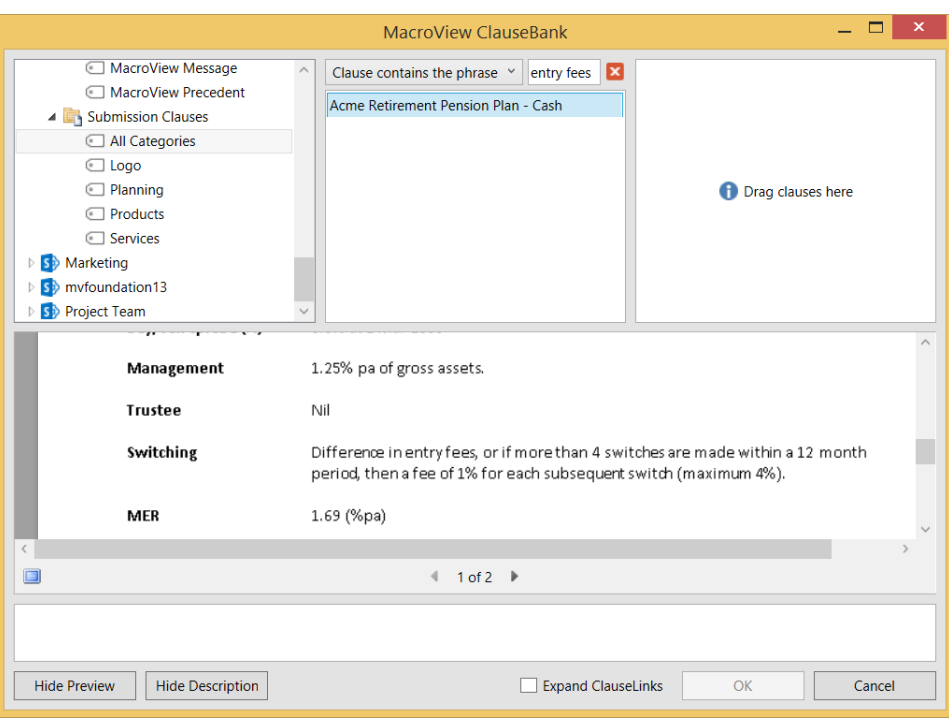

Figure 24 Advanced search for the phrase 'entry fees'

If you are searching for *Clause that contains at least one of these words* then you enter the individual whole words separated by a space. The example below shows the clauses that contain the words 'securities' and/or investment'. (Figure 24).

<span id="page-15-0"></span>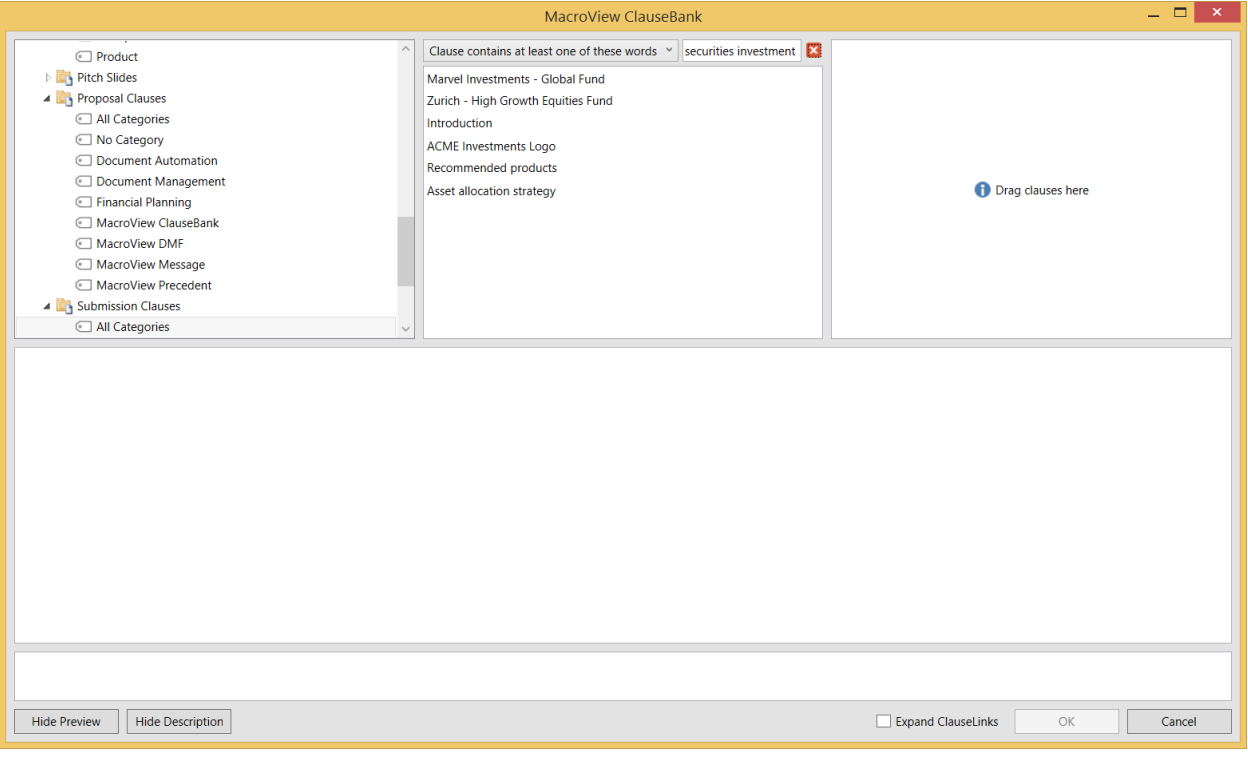

Figure 25 Advanced search for the words 'securities' and/or investment'

The results returned rely on the configuration of your SharePoint search.

# **3.8 Selecting Clauses to Insert**

*Move button*

You can select the clauses and move them into the **Selected Clauses** list. You can choose a combination of clauses from various libraries and categories if you so desire. To move clauses into the **Selected Clauses** list you can:

- drag and drop the clauses  $\mathcal{L}_{\mathcal{A}}$
- $\overline{\phantom{a}}$ double click on the clauses
- $\mathcal{L}_{\mathcal{A}}$ click the move button
- right click and choose *Add to Selected Clauses* (Figure 25).  $\mathcal{L}^{\text{max}}$

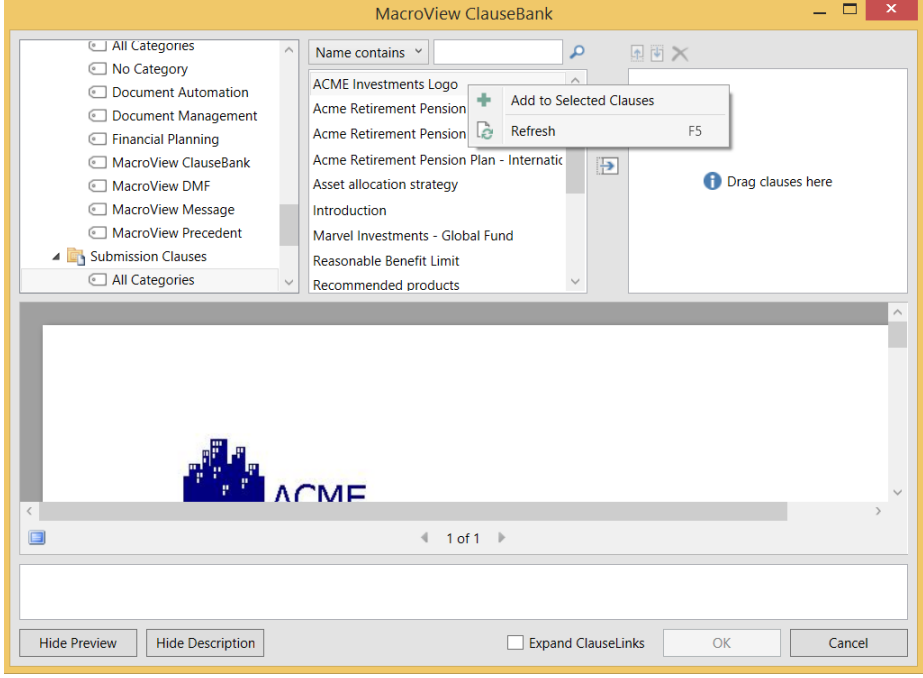

Figure 26: Insert clauses using *Add to Selected Clauses*

If *Allow duplicate clauses* is ticked in Options, General tab, you will be able to select and move each clause into the **Selected Clauses** list multiple times. [\(Figure 27\)](#page-16-0) See Section **□** □□ **[Error! Reference source not found.](#page-32-0)** for more details of this setting.

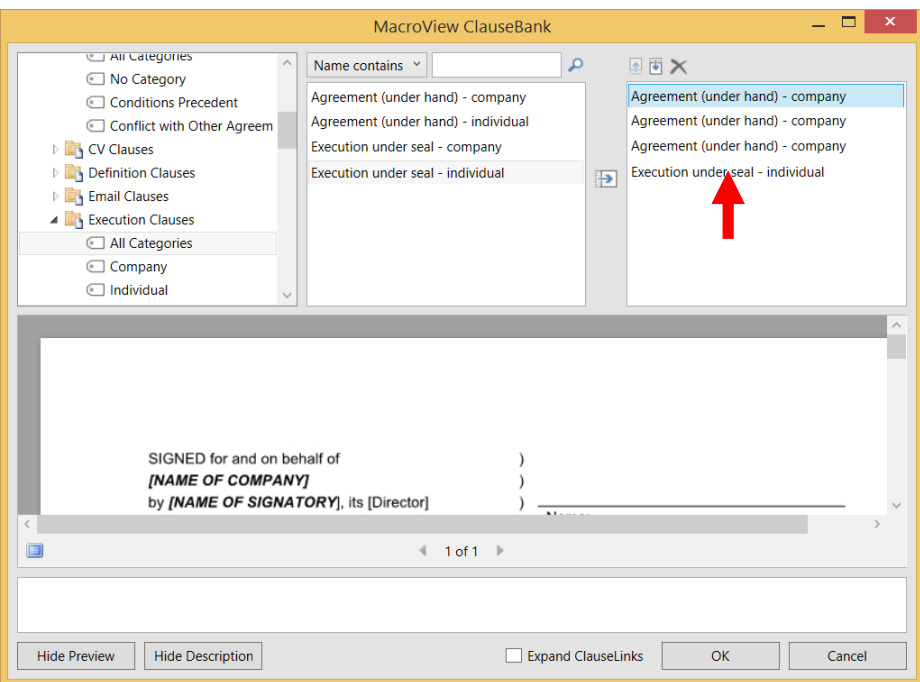

<span id="page-16-0"></span>Figure 27: Multiple copies of the clauses can be selected.

# **3.9 De-Selecting Clauses**

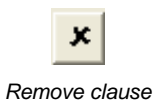

*button*

To remove a clause from the **Selected Clauses** list, click to select the clause in your **Selected Clauses** list then click the **Remove Clause** button [\(Figure 28](#page-17-0) and [Figure 29\)](#page-17-1).

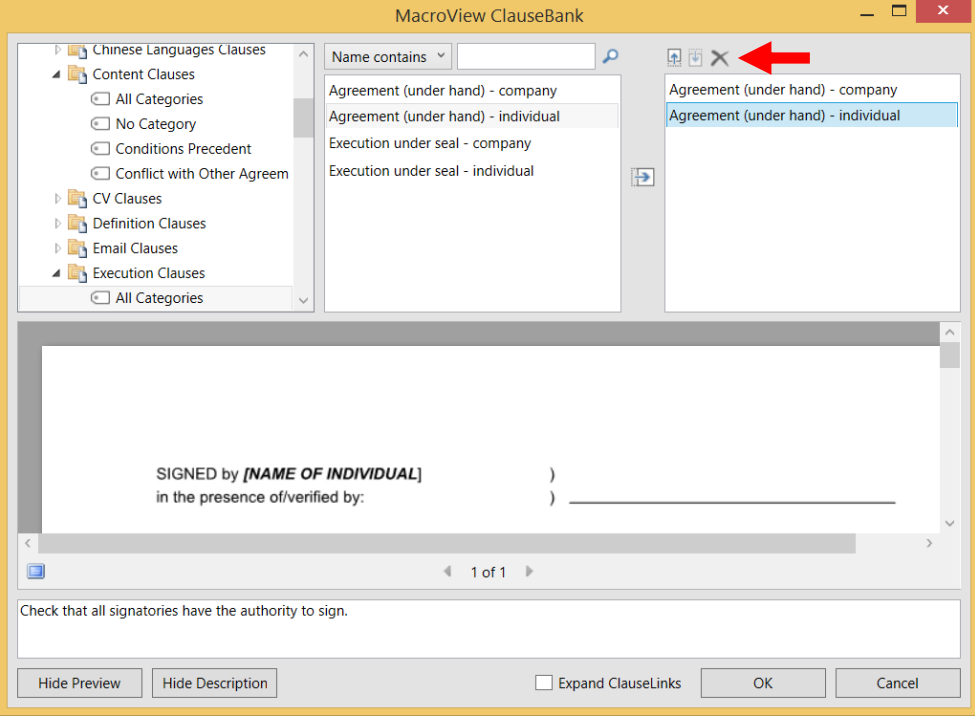

Figure 28: Before clicking the **Remove Clause** button.

<span id="page-17-0"></span>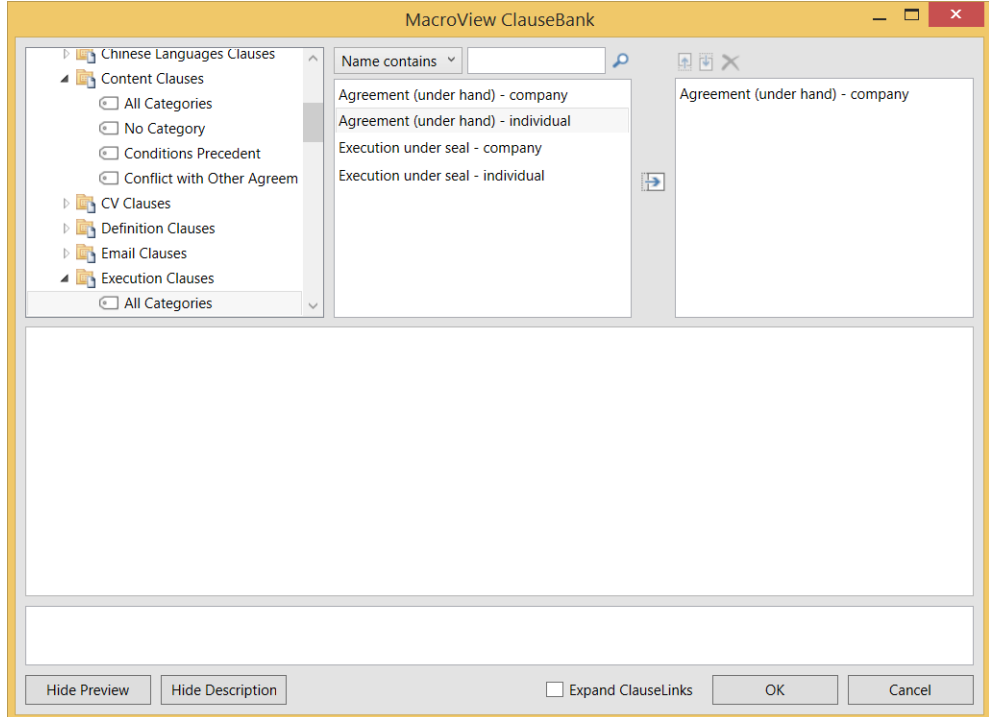

<span id="page-17-1"></span>Figure 29: After clicking the **Remove Clause** button the clause no longer appears in the **Selected Clauses** list.

# **3.10 Changing the Order in which Clauses will be Inserted**

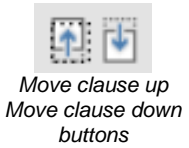

Clauses will be inserted into your document in the order in which they appear in the **Selected Clauses** list. To change the order of clauses in the **Selected Clauses** list you can drag and drop the clauses to move them up and down the list or click on a clause in that list and click the **Move clause up** or **Move clause down** buttons until the clauses are in the order that you require [\(Figure](#page-18-0)  30).

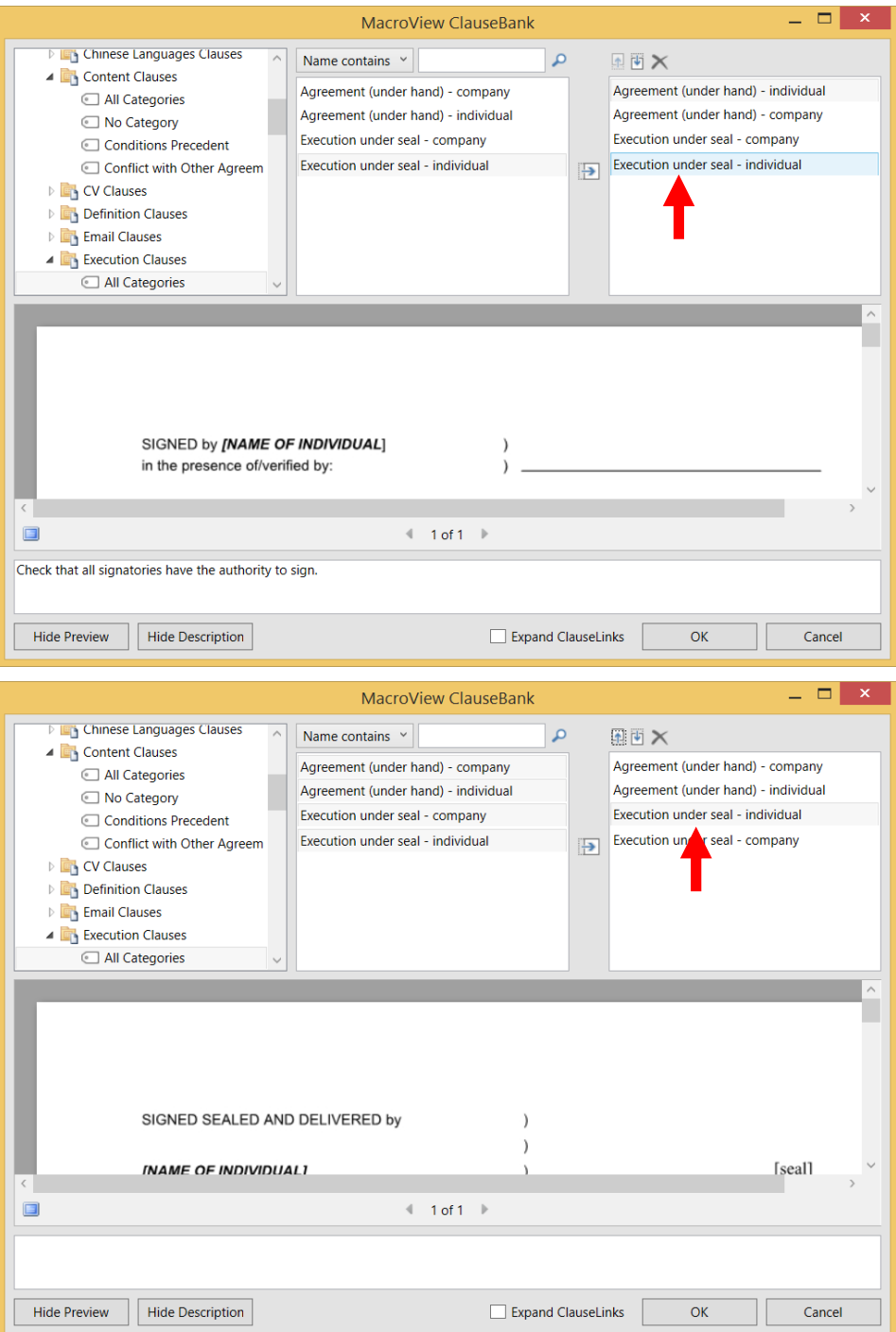

<span id="page-18-0"></span>Figure 30: Adjusting the ordering of your **Selected Clauses** list

# **3.11 Inserting Clauses**

When you have selected and ordered the clauses that you want to insert, click the **OK** button [\(Figure 31\)](#page-19-0).

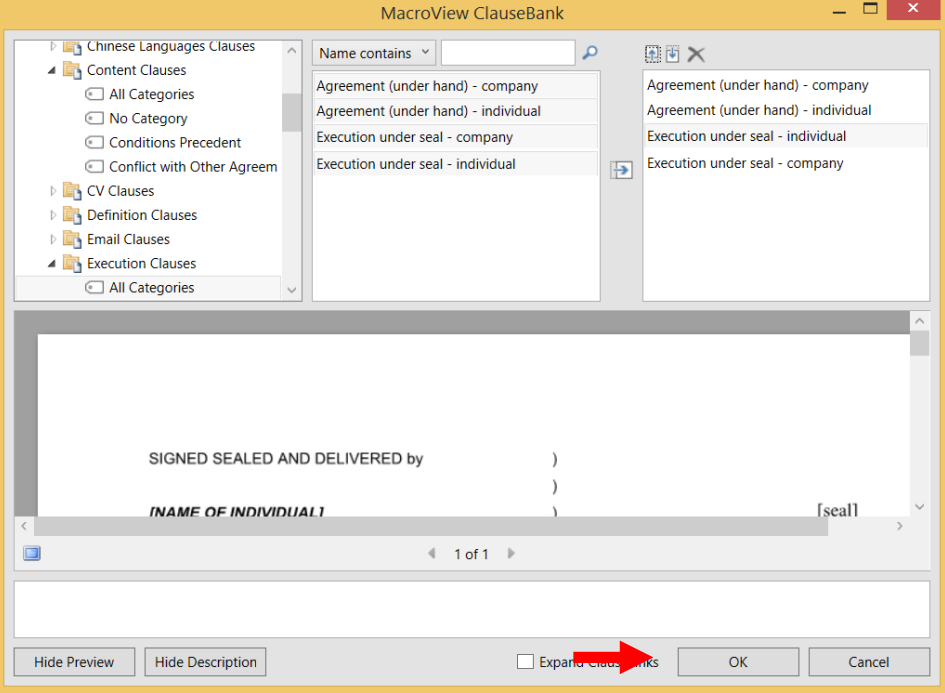

<span id="page-19-0"></span>Figure 31: Clicking the **OK** button will insert selected clauses into your document.

Alternatively if you tick the Option, Advanced setting *Allow clause to insert on right click* you can select the clauses in the clause list and right click then choose *Insert* to have them placed in the current document without moving them into the selected clauses panel. See Section [9.1.3](#page-39-0) for more detail on this setting.

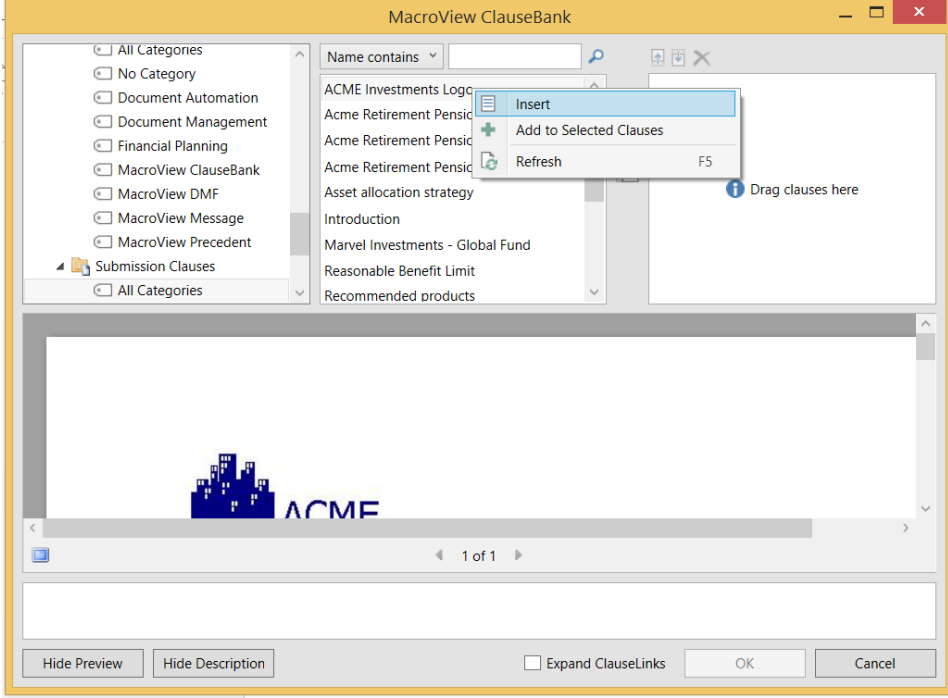

Figure 32: Right click *Insert* will insert selected clauses into your document.

# **4 Insert ClauseLink**

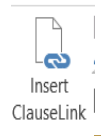

When you click on the **Insert ClauseLink** button, the **MacroView ClauseBank** screen displays. The functionality of this screen is as described in section [3](#page-6-0)  [above.](#page-6-0) When you click **OK,** instead of inserting the clauses in the **clause list,** links to each of the clauses are inserted in the document [\(Figure 33\)](#page-20-0).

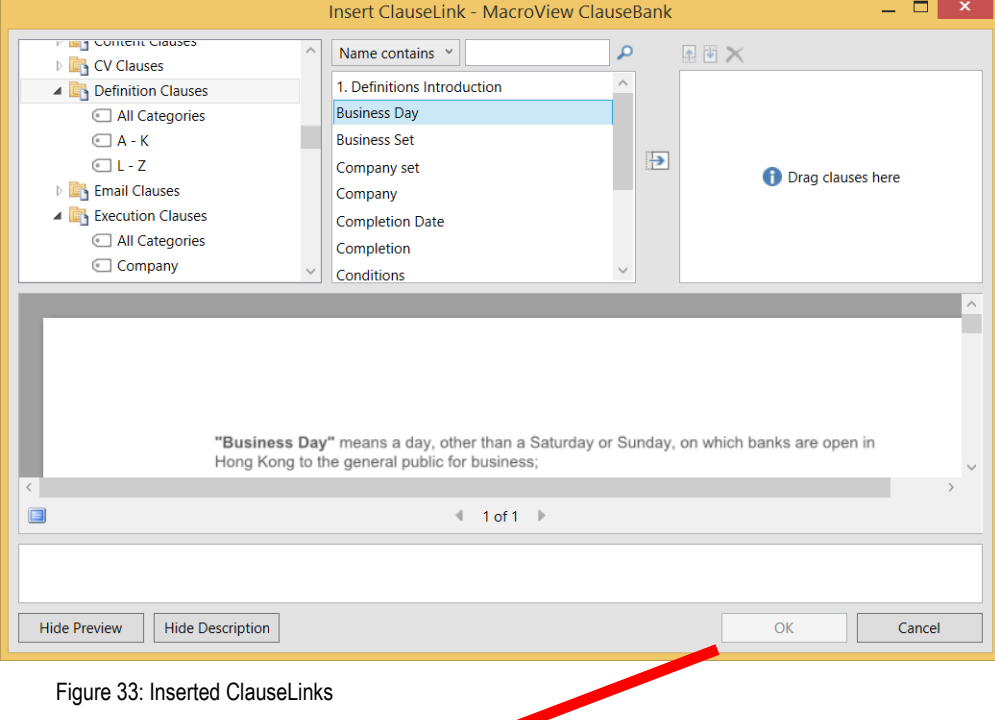

<span id="page-20-0"></span>[Clause Link: Business Day](https://portal.macroview.com.au/sites/ClauseBank/ClauseBankDemo/Definition%20Clauses%202/Business%20Day.docx) [Clause Link: Company](https://portal.macroview.com.au/sites/ClauseBank/ClauseBankDemo/Definition%20Clauses%202/Company.docx)

The advantage of inserting ClauseLinks in certain documents rather than inserting actual clauses is that the clauses can be expanded when the document is being prepared to issue guaranteeing that the latest version of the clause is included. This is important for clauses that may update regularly with legal or fee information for instance.

You can also include ClauseLinks within other clauses.

Note that ClauseLinks are only available in Microsoft Word.

# **5 Expanding ClauseLinks**

There are two ways to expand ClauseLinks – the *Expand ClauseLinks* tick box on the Insert Clause dialog or using the *Expand* button on the ribbon.

# **5.1** *Expand ClauseLinks* **tick box**

If a clause contains ClauseLinks the ClauseLinks will not expand when you insert the clause unless you tick the *Expand ClauseLinks* box. If you tick this box the ClauseLinks within the clause are expanded immediately after the clause is inserted. [\(Figure 34\)](#page-21-0).

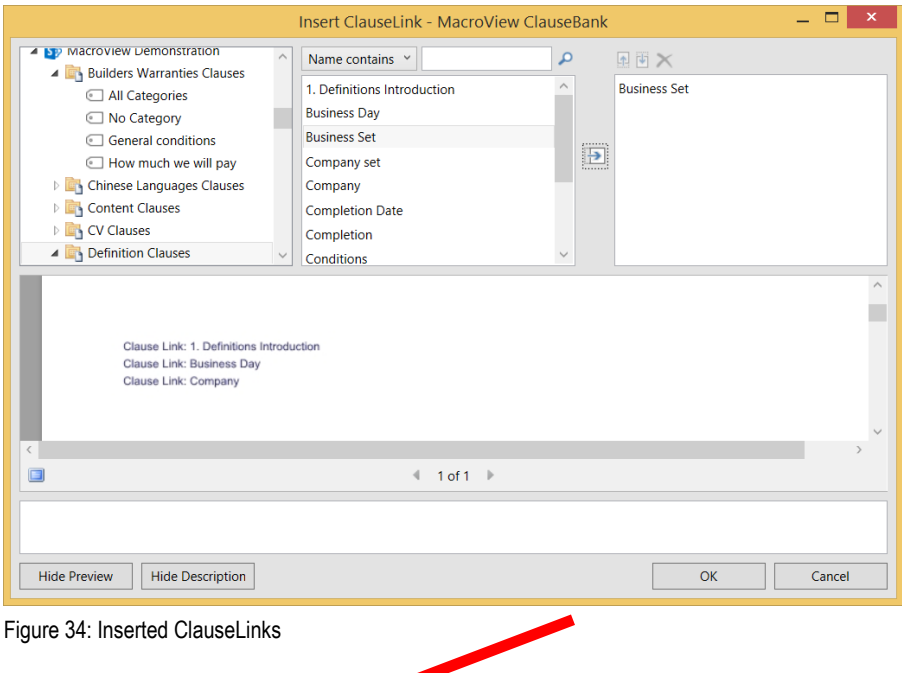

# **THE PARTIES AGREE that:**

# <span id="page-21-0"></span>**Definitions**

In this Deed, unless the context requires otherwise:

**"Business Day"** means a day, other than a Saturday or Sunday, on which banks are open in Hong Kong to the general public for business;

**"Company"** means [●] a company under the laws of [●], particulars of which are set out in Schedule 1;

# **5.2** *Expand* **button**

外 Expand

When you click on the **Expand** button**,** every ClauseLink in the document will be replaced by the latest version of appropriate clause stored in the Clause library.

You will be prompted to confirm that you want to expand all ClauseLinks in the document [\(Figure 35](#page-22-0) and [Figure 36\)](#page-22-1).

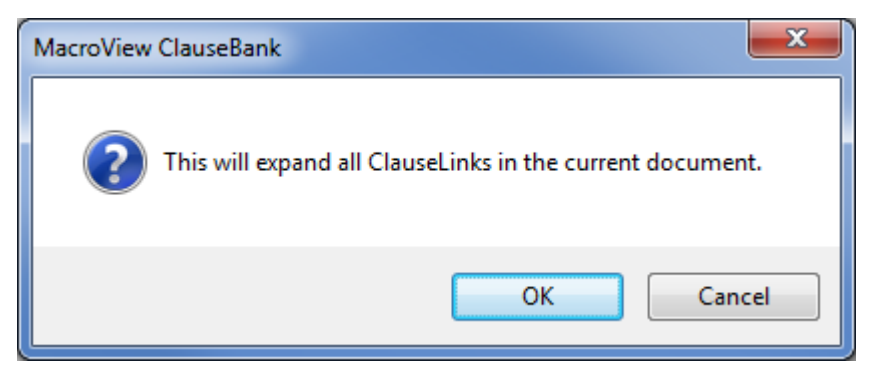

Figure 35: Dialog to confirm expansion of all ClauseLinks in the document

<span id="page-22-0"></span>[Clause Link: Business Day](https://portal.macroview.com.au/sites/ClauseBank/ClauseBankDemo/Definition%20Clauses%202/Business%20Day.docx)

[Clause Link: Company](https://portal.macroview.com.au/sites/ClauseBank/ClauseBankDemo/Definition%20Clauses%202/Company.docx)

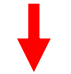

**"Business Day"** means a day, other than a Saturday or Sunday, on which banks are open in Hong Kong to the general public for business;

**"Company"** means [●] a company under the laws of [●], particulars of which are set out in Schedule 1;

<span id="page-22-1"></span>Figure 36: Expanded ClauseLinks

# **6 Right click menus on the Tree-view nodes**

# **6.1 Refresh**

Refresh updates the current node of the tree and everything below. So for example if you have selected a server node, **Refresh** updates all ClauseBanks, libraries, categories and clauses on that server. If you have selected a library node **Refresh** updates all categories and clauses in that library.

The Refresh option appears when you right click a site, library or folder. You can also select a site library or folder and press F5 to refresh.

## **6.2 Open in browser**

**MacroView ClauseBank** allows quick and easy access to the SharePoint sites and libraries that contain the clauses [\(Figure 37\)](#page-23-0).

If the Options, General, *Allow open in browser* is ticked the **Open in browser** option appears in the menu when you right click a site or a library. See Section  $\Box$  $\Box$  $\Box$ o $\Box$  $\Box$  for more details of this setting.

If you click the **Open in browser** option the selected site or library will be opened in SharePoint.

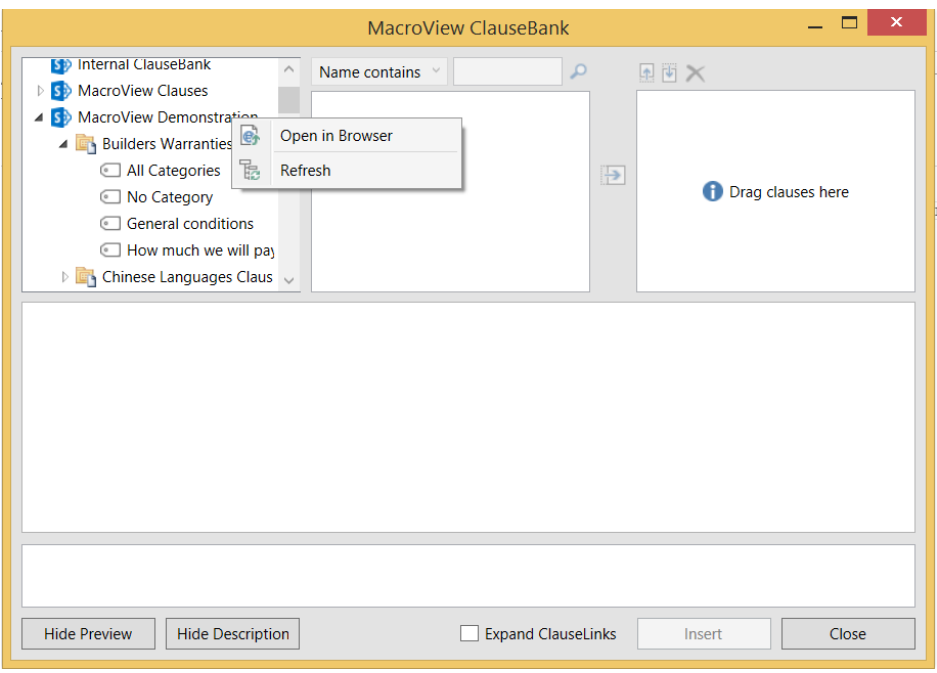

Figure 37 **Open in browser** and **Refresh** from site node

# <span id="page-23-1"></span><span id="page-23-0"></span>**6.3 Create ClauseBook**

The **ClauseBook** function writes the content and information about all the clauses in a selected Clause Library into the current Word document at the cursor position.

This Word document can be based on a template that controls the layout of ClauseBooks so that the text complies with the formatting requirements of your organisation. This functionality is particularly useful for Content Managers and ClauseBank administrators for reviewing their ClauseBanks.

If the Options, General, *Enable ClauseBook* is ticked the **Create ClauseBook** option appears in the menu when you right click a library. See Section  $\Box$ o $\Box$  $\Box$ for more details of this setting.

To create a **ClauseBook** for a Clause Library, select the library then right click and choose **Create ClauseBook** [\(Figure 38\)](#page-24-0).

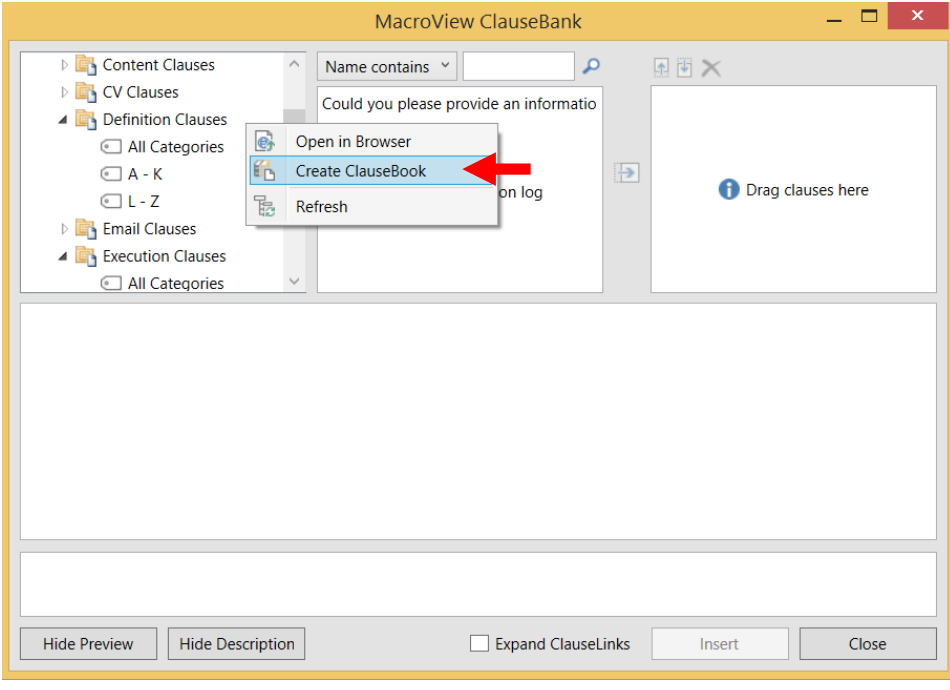

<span id="page-24-0"></span>Figure 38: Create ClauseBook option.

The ClauseBook will start with the Library name, Library URL and the date. This is followed by the clause name, clause category, description and clause content for each clause in alphabetic order. See sample ClauseBook in [Figure 39.](#page-24-1)

```
Library Name: Definition Clauses¶
Site URL: https://portal.macroview.com.au/sites/clausebank/clausebankdemo/mb¶
Date: 21 Jul 20151
[Clause Name: 1. Definitions Introduction]]
[Clause Category: A - K]]
[Description: This should be the first item in the definitions.]]
THE PARTIES AGREE that: 1
```
#### $1 -$  Definitions

In this Deed, unless the context requires otherwise.¶

Clause Link: Authorised Officer¶

[Clause Name: Bank]

- Clause Category: A KJT
- [Description: Use this for defining Bank]]
	- "Bank" means <<Bank Name>> authorised to carry on banking business under the Banking Act 1959 (Cth) or under the laws of a state 1

[Clause Name: Base Rate]]

```
[Clause Category: A - K]]
```
- "Base Rate" means, in relation to the Loan or other relevant amount and an Interest Period or other relevant period: []
- (a) → the rate (expressed as a percentage per annum) determined by the Lender; or
- (b) the average of the bank bill swap rates quoted by five Banks authorised to quote on the Reuters' Monitor Money Rates Services "BBSW" page selected by the Lender [
- 

```
[Clause Name: Business Day]
```
[Clause Category: A - K]]

- Description: Refers to the business day of a bank]]
	- "Business Day" means a day, other than a Saturday or Sunday, on which banks are open in Hong Kong to the general public for business;

<span id="page-24-1"></span>Figure 39: A **ClauseBook** for the **Definition Clauses** library

If the Options, Advanced, *Enable modeless insert window* is ticked the ClauseBank dialog won't close after creating a ClauseBook. If it is not ticked the ClauseBank will close automatically after creating the ClauseBook. See Section [9.1.3](#page-39-0) for more details of this setting.

# **7 Creating new clauses**

The *New Clause* button appears on the ribbon in Word and PowerPoint if enabled in *Options, General, Enable New Clause button*. If this option is not enabled or the version of SharePoint in use is 2007, the button is not available.

# **7.1 In Word**

If you have text in a Word document that you would like to add as a clause select the clause and choose the *New Clause* button on the ribbon.

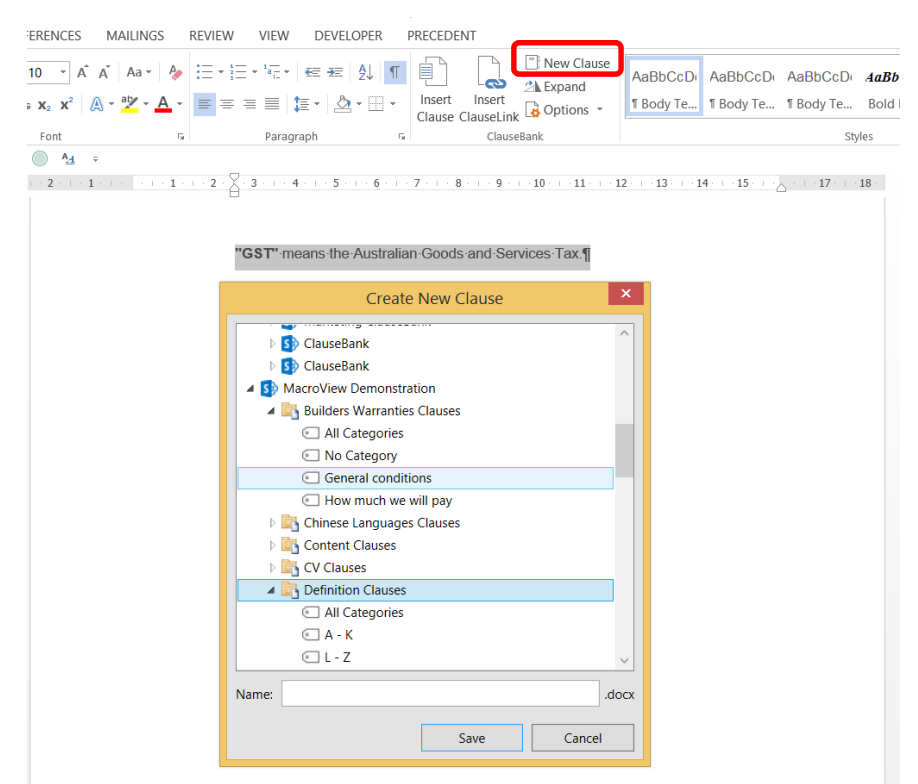

Figure 40: Create New Clause

Type a name for the clause and select the appropriate folder or library in the tree view in the Create New Clause dialog then click Save.

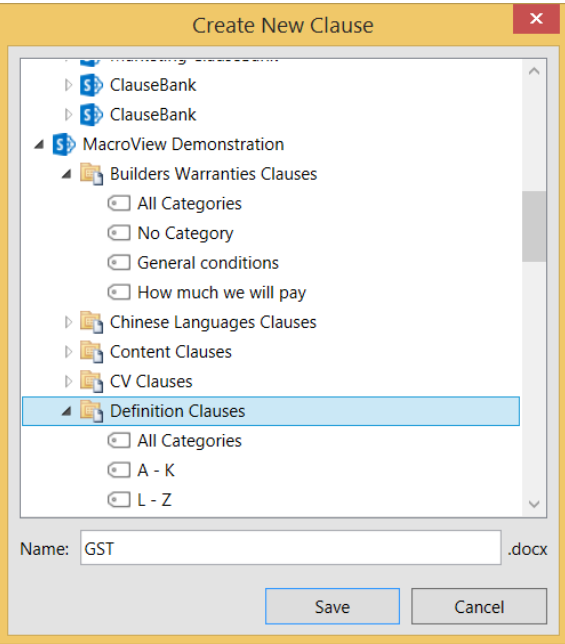

Figure 41: Save the new clause

You will then be prompted to enter the metadata for that clause and then click OK.

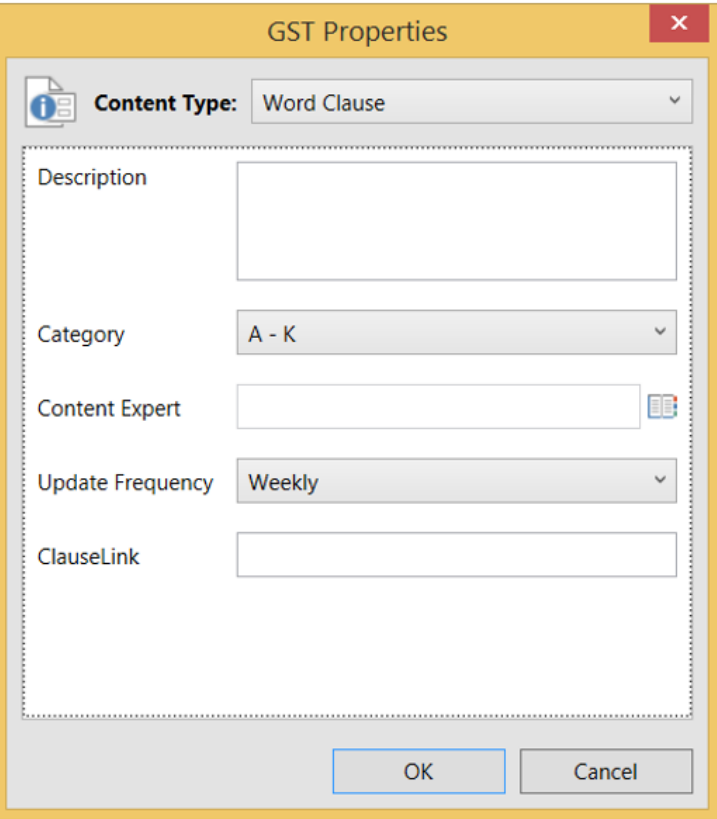

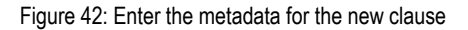

Once you refresh the ClauseBank site, library or folder the new clause will be visible.

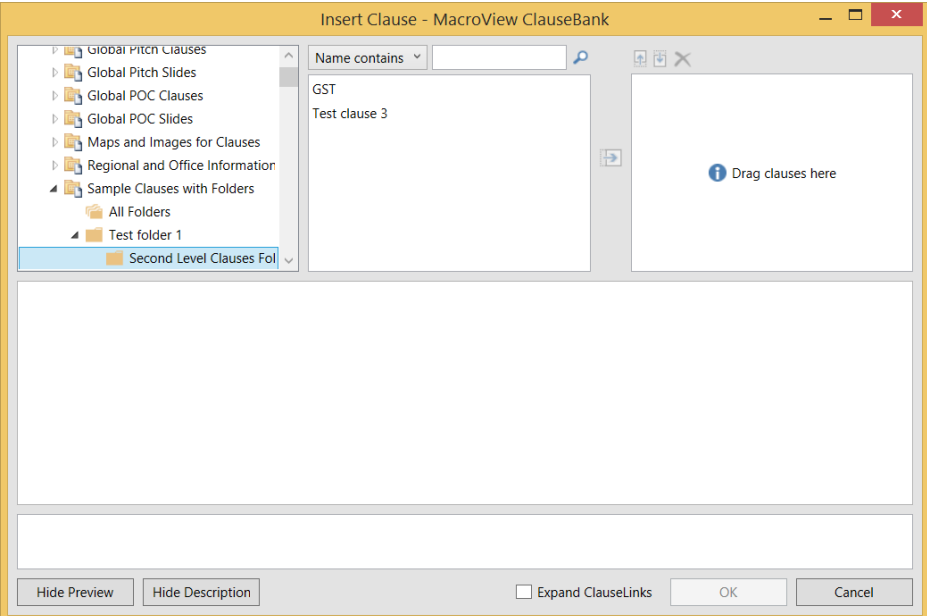

Figure 43: New GST Clause available in a subfolder of the ClauseBank

# **7.2 In PowerPoint**

If you have content in a PowerPoint presentation that you would like to add as a clause select the content and choose the *New Clause* button on the ribbon.

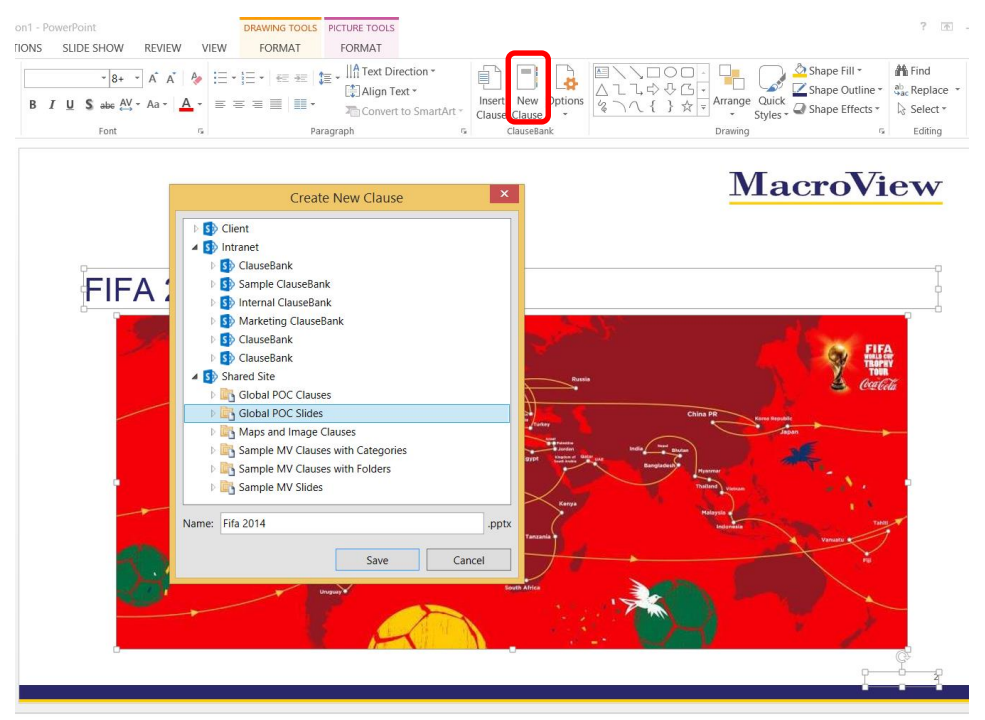

Figure 44: Create New Clause

Type a name for the clause and select the appropriate folder or library in the tree view in the Create New Clause dialog then click Save.

You will then be prompted to enter the metadata for that clause and then click OK.

Note that you are not prompted for a Content expert in PowerPoint

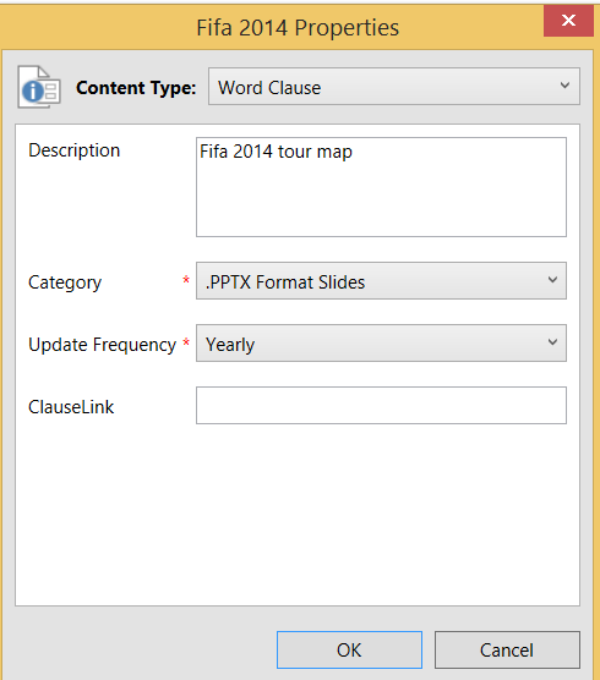

Figure 45: Enter the metadata for the new clause

Once you refresh the ClauseBank site, library or folder the new clause will be visible.

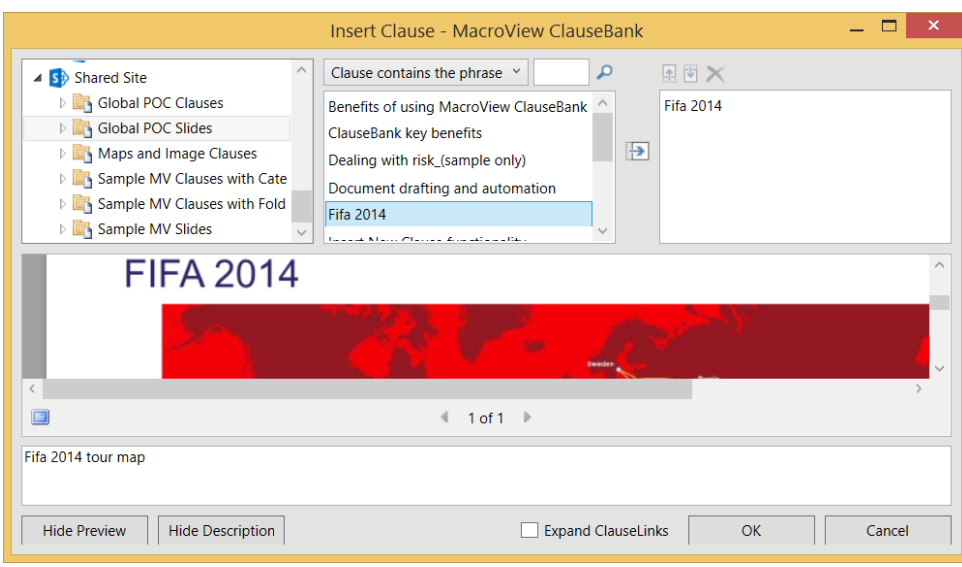

Figure 46: New Fifa 2014 Clause available in the ClauseBank

Note that you can create a clause containing multiple slides.

# <span id="page-29-0"></span>**8 MacroView ClauseBank Agent**

The ClauseBank Agent provides one-way clause synchronization from SharePoint to the user's local computer profile so that ClauseBank can source content locally for previews, clause insertion and expansion. ClauseLinks for which content exists locally can also be expanded even when offline.

This feature of ClauseBank is particularly useful for deployments that are geographically diverse and have limited available bandwidth.

After installing ClauseBank the MacroView ClauseBank Agent system tray application will start automatically. Please note the pre-requisites required in the Installation Guide.

# **8.1 Adding libraries for synchronization**

In order to have libraries automatically added to the ClauseBank Agent, the *Add libraries to ClauseBank Agent* setting in the ClauseBank Content Source dialog must be enabled:

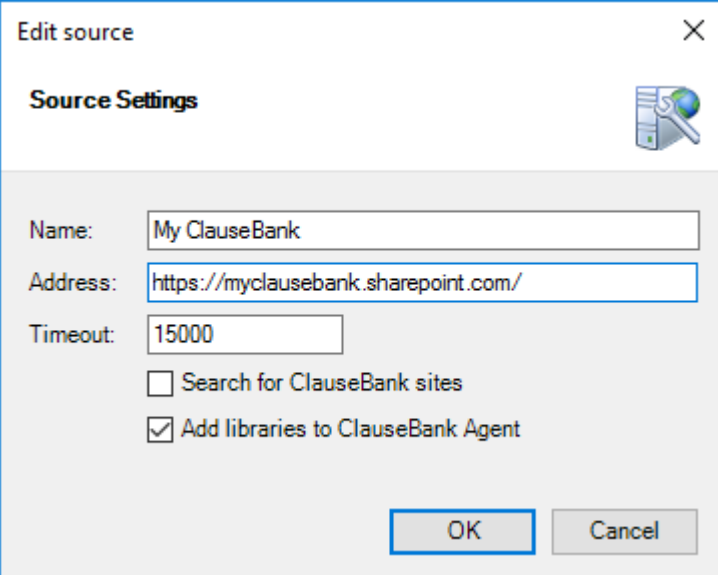

Figure 47: ClauseBank Content Source dialog

Note: After enabling the *Add libraries to ClauseBank Agent* option, a refresh of the source node is required before libraries will commence being added to the ClauseBank Agent.

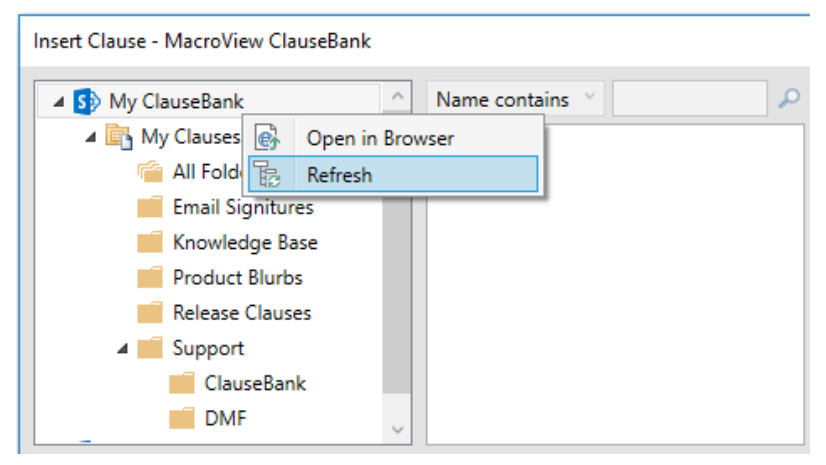

Figure 48: Refresh option on a ClauseBank Source

# **8.2 Managing Content Synchronization**

When the *Add libraries to ClauseBank Agent* setting is enabled, expanding sites in the ClauseBank tree-view will add discovered libraries to the ClauseBank Agent.

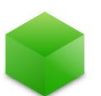

The ClauseBank Agent is responsible for managing content sync as well as serving local replica content to the ClauseBank Client. The ClauseBank Agent process is a per-user single instance application that appears in the system tray using this icon.

When you right-click on the ClauseBank Agent system tray iocn, you are presented with the following context menu:

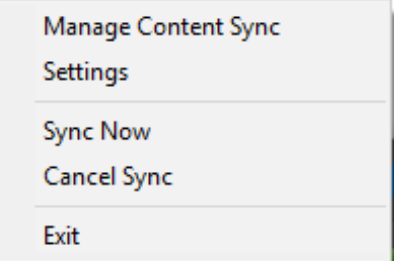

Figure 49: ClauseBank Agent system tray menu

This menu provides access to the following functionality:

- **Manage Content Sync** displays the content synchronization management dialog
- **Settings** displays the MacroView ClauseBank Agent options
- **Sync Now** starts the synchronization process
- **Cancel Sync** cancels any currently active synchronizations
- **Exit** Exits the MacroView ClauseBank Agent

The *Manage Content Sync* dialog provides access to libraries that are enabled for Content Sync to view their current status as well as the status of their most recent synchronization and allows you to work with each synchronisation via a right click context menu.

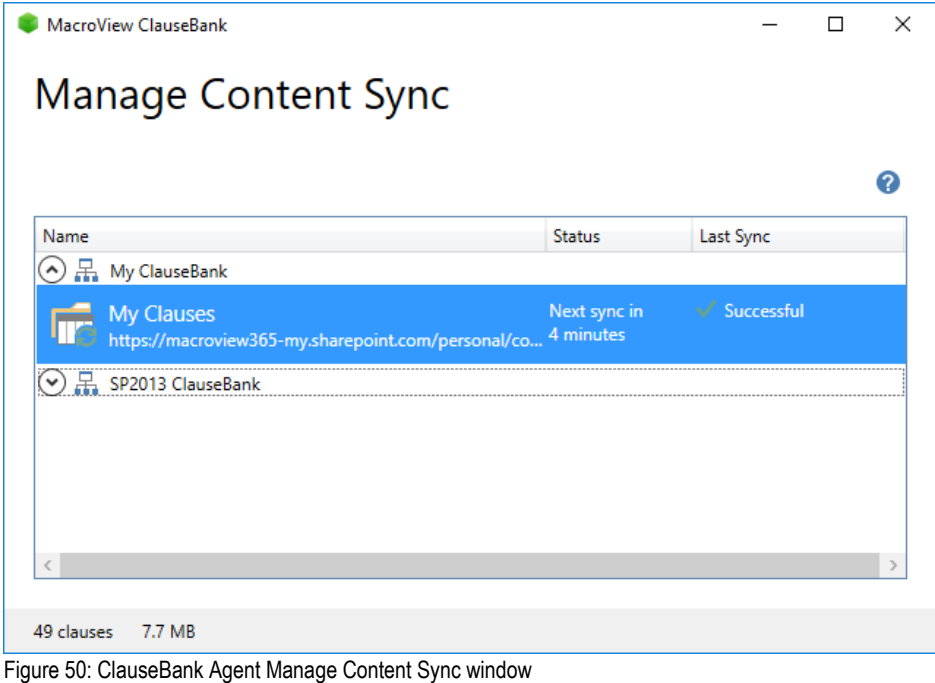

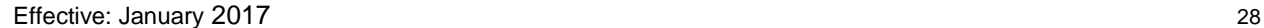

The options available on the context menu for each synchronization item are:

- **Open** opens the selected library in the web browser
- **Sync Now** queues the selected libraries for immediate synchronization
- **Cancel Sync** cancels synchronization and removes the selected libraries from the sync queue
- **Exclude/Include** deletes existing synchronization data for the selected libraries and prevents future synchronization from occurring or re-enable synchronization of the library
- **Remove** deletes existing synchronization data for the selected libraries and completely removes them from the ClauseBank Agent

# **8.3 Troubleshooting Synchronization**

This button at the top right of the *Manage Content Sync* window opens the trace files folder.

All ClauseBank Agent data is stored at:

*%LocalAppData%\MacroView\ClauseBank\Agent.*

Trace files are store under the *Trace* sub folder and are split into two files:

- **AgentTrace** contains tracing information for the agent itself
- **SyncTrace** contains tracing information for synchronization sessions initiated by the agent

## **8.4 Configuring the Agent**

2

The *Agent* tab on the ClauseBank Options dialog provide access to ClauseBank Agent settings. Refer to section [9.1.4](#page-42-0)

When accessing this Options dialog via the *Settings* option on the ClauseBank Agent system tray context menu *General* and *Advanced* tabs are unavailable.

# **8.5 Limitations of the ClauseBank Agent**

- The ClauseBank Agent supports SharePoint 2010, 2013 and SharePoint Online
- You must have the Background Intelligent Transfer Service enabled in Windows (default Windows behaviour) and install all pre-requisites
- You must use Windows authentication for on-premises servers
- Cross-domain authentication scenarios are not supported
- Some deeply-nested library structures may fail to sync if the total path length exceeds the Windows filesystem limit

 $\theta$  Options  $\sim$ 

# **9 Options**

If you click the Options dropdown the ClauseBank Options and About options

ClauseBank Options About

appear. If you click the Options button the ClauseBank Options dialog displays. [\(Figure 51\)](#page-32-1).

# **9.1 ClauseBank Options**

Settings in the ClauseBank Options dialog are implemented through user-based registry settings but can also be set and locked by IT administrators using Group Policy.

The **ClauseBank Options** dialog consists of three tabs:

- $\mathbf{r}$ General
- $\mathcal{L}_{\mathcal{A}}$ **Content**
- $\mathcal{L}$ Advanced
- <span id="page-32-0"></span>Agent  $\mathcal{L}_{\mathcal{A}}$

When accessing the dialog from the system tray context menu the General and Advanced tabs are unavailable. The Agent has a trace level setting independent of the ClauseBank Client as synchronization scheduling and operations generate large amounts of tracing when the Information level is selected.

# **9.1.1 General**

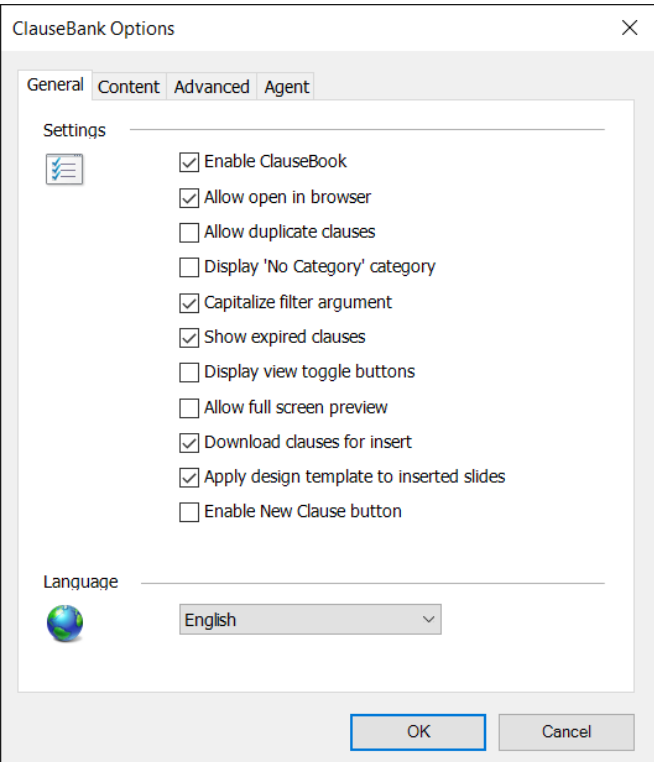

Figure 51: The **General** tab within **ClauseBank** Options

#### <span id="page-32-1"></span>**Enable ClauseBook**

When ClauseBook functionality is enabled, an additional **Create ClauseBook** option is available in the right click menu of the tree when you select a library. When this option is clicked, ClauseBank creates a listing of Clause information and content from the current Clause library [\(6.3 above\)](#page-23-1). This functionality is particularly useful for Content Managers and ClauseBank administrators.

#### **Allow open in browser**

Enabling this option allows you to jump to the current SharePoint site, library or folder in your web browser where you may edit content if you have the appropriate permissions. Some organisations may prefer that you don't access SharePoint directly and will choose to disable this option.

#### **Allow duplicate clauses**

When this option is enabled, you are able to insert multiple copies of the same clause into a document at the same time. This is convenient for documents that contain multiple signature blocks for instance.

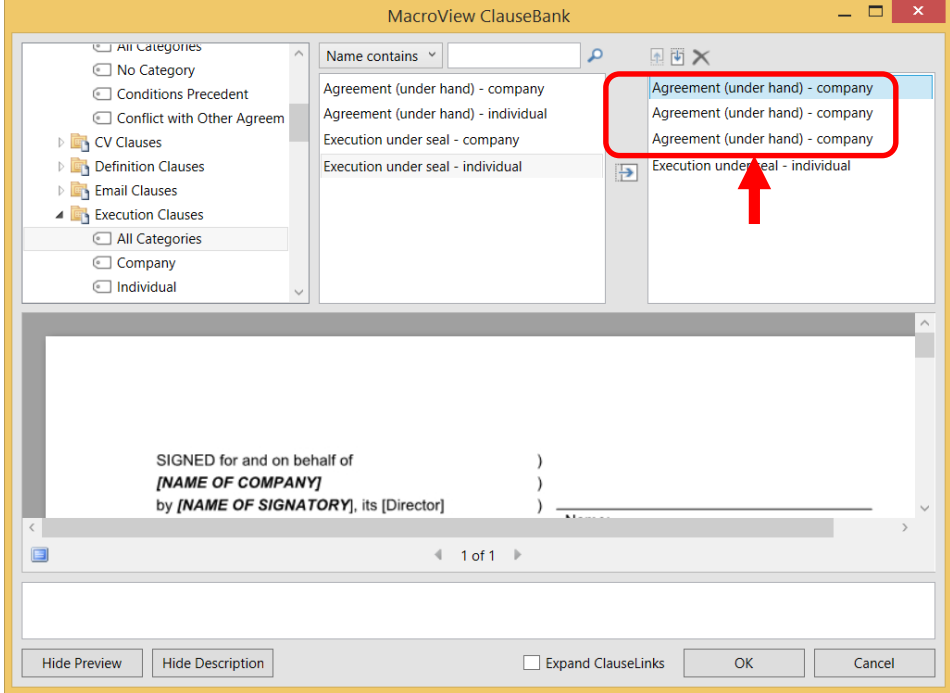

Figure 52: Allow duplicate clauses.

#### **Display 'No Category' category**

Adds the 'No Category' to each library in the tree. When you select *No Category* displays any clauses in that library that do not have a value category assigned.

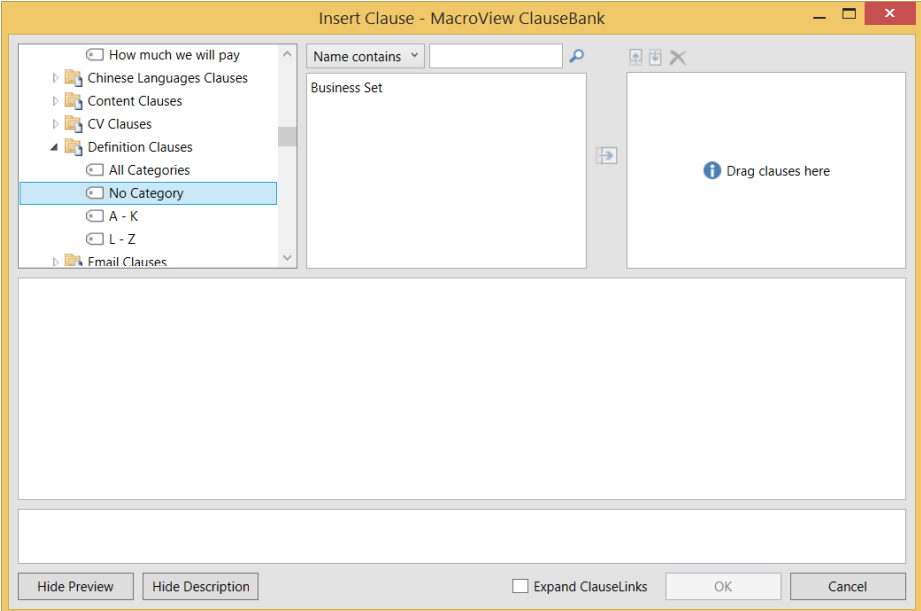

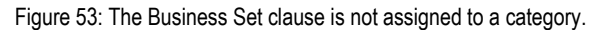

## **Capitalise filter argument**

If this option is enabled the **Name contains** filter argument (text) that you enter will be highlighted in each of the clause names that are returned in the filtered list by rendering it in uppercase [\(Figure 54\)](#page-34-0).

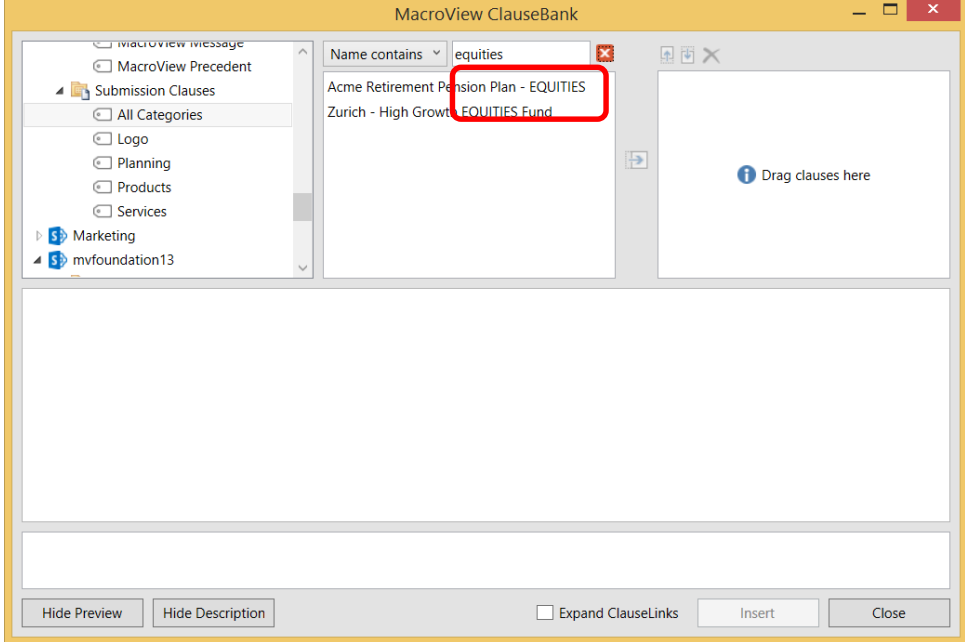

Figure 54: Name contains filter showing capitalisation

#### <span id="page-34-0"></span>**Show expired clauses**

When this option is enabled, clauses which have expired are shown with a line through the name and the icon  $\langle \cdot \rangle$  following them. See the example below. [\(Figure 55\)](#page-34-1). Though these files can be previewed you cannot select and insert these clauses. If this option is disabled expired clauses will not appear in the clause lists.

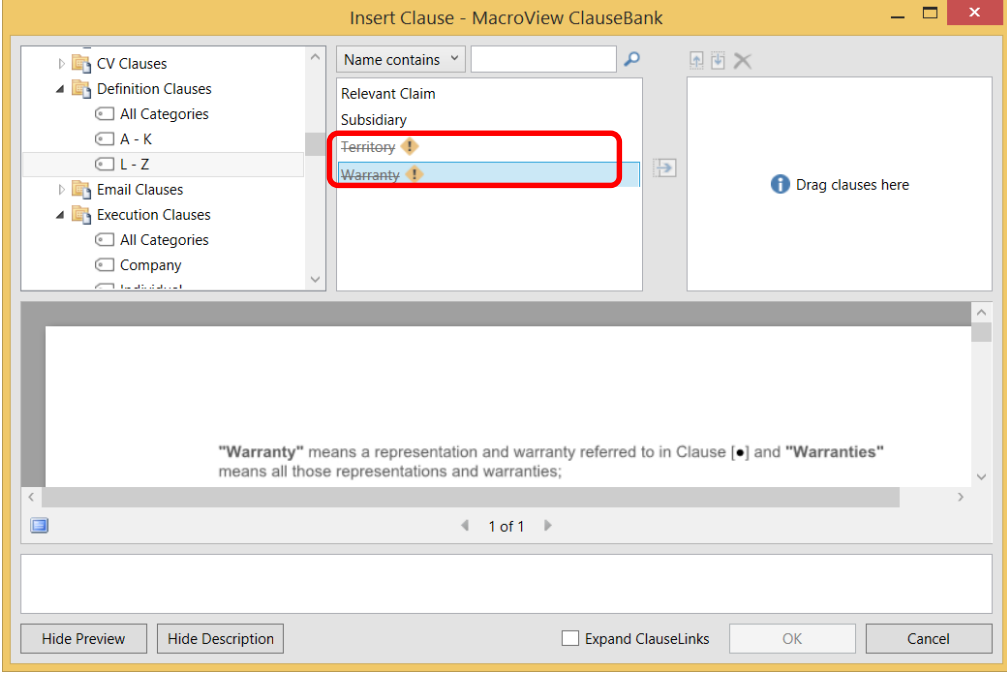

<span id="page-34-1"></span>Figure 55: Expired clauses have asterisks on each side of the clause name.

## **Display view toggle buttons**

Enabling this setting will show or hide the *Hide Preview* and *Show Description* buttons on the ClauseBank dialog. Refer the screenshots below. [\(Figure 56](#page-35-0) and [Figure 57\)](#page-35-1)

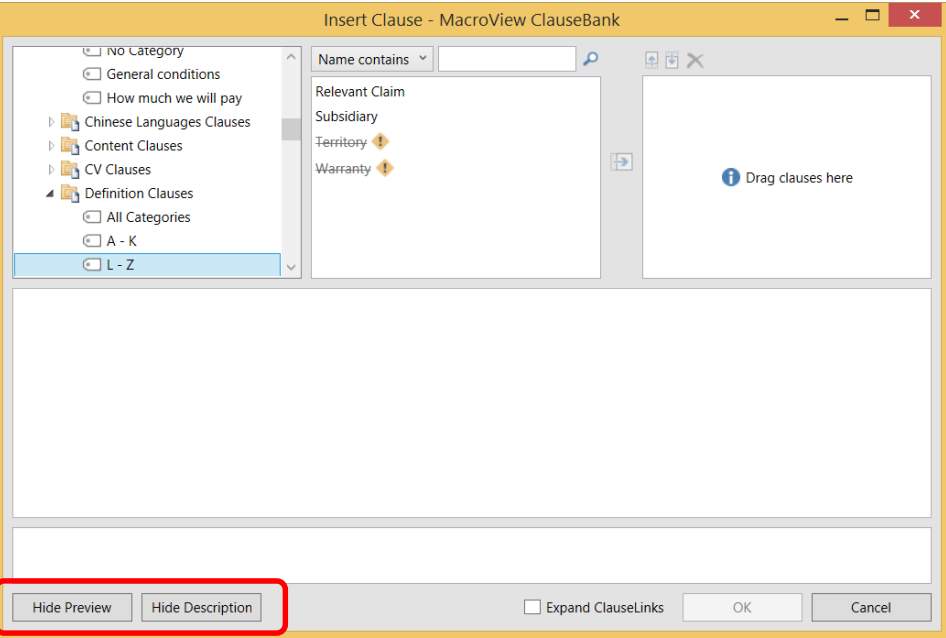

<span id="page-35-0"></span>Figure 56: Displaying the view toggle buttons.

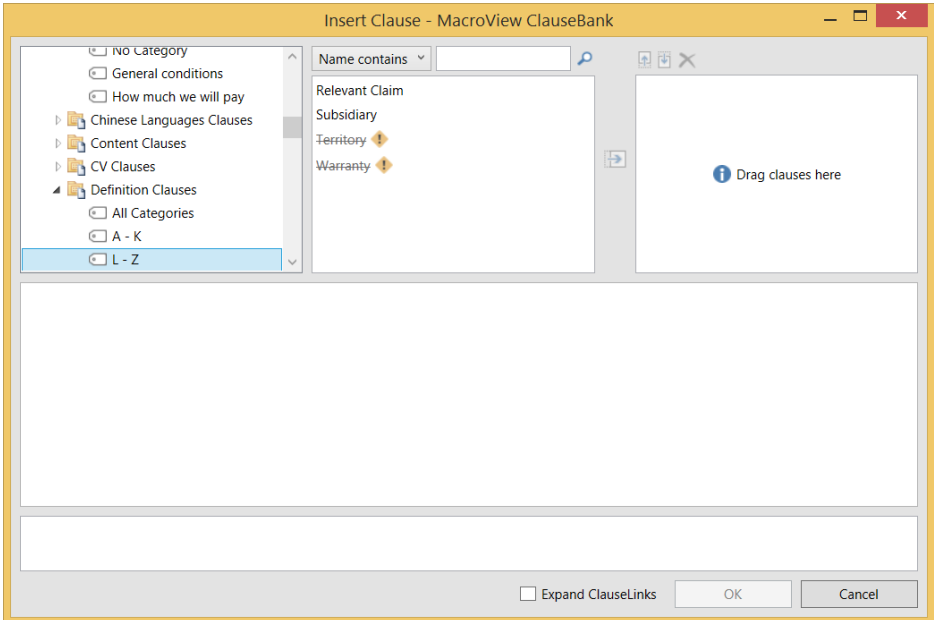

<span id="page-35-1"></span>Figure 57: Not displaying the view toggle buttons.

#### **Allow full screen preview**

If a clause is selected and this setting is enabled a button appears on the ClauseBank dialog that when clicked allows users to view a full screen preview of the selected clause. Refer to the screenshot below. [\(Figure 58\)](#page-36-0)

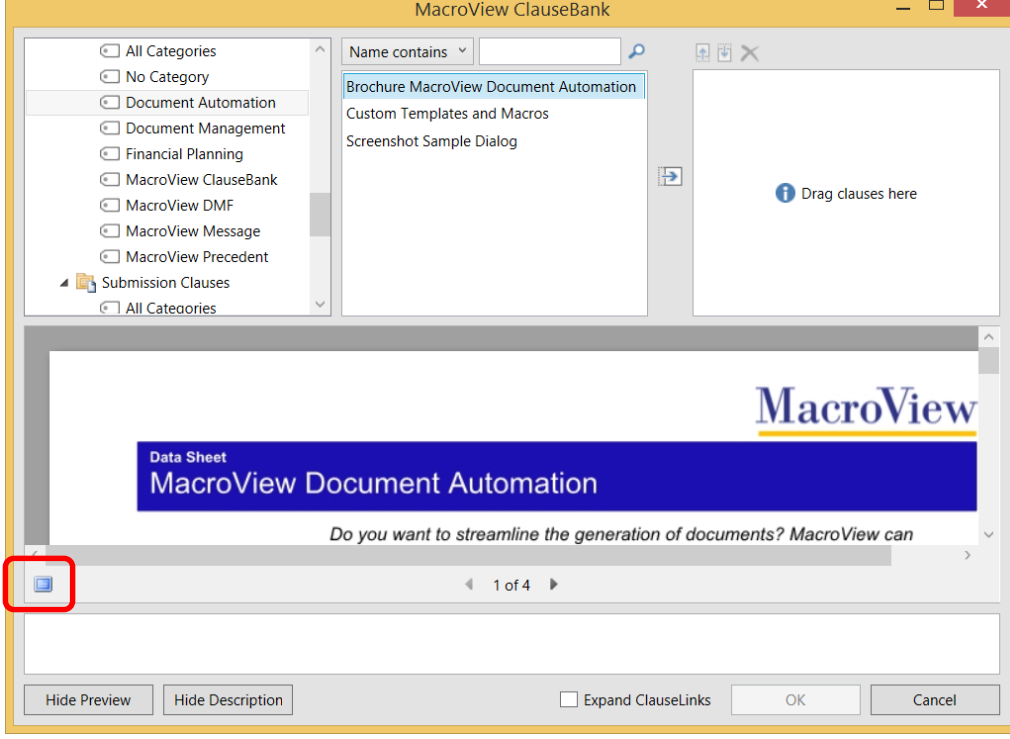

#### Figure 58: Displaying the view toggle buttons.

<span id="page-36-0"></span>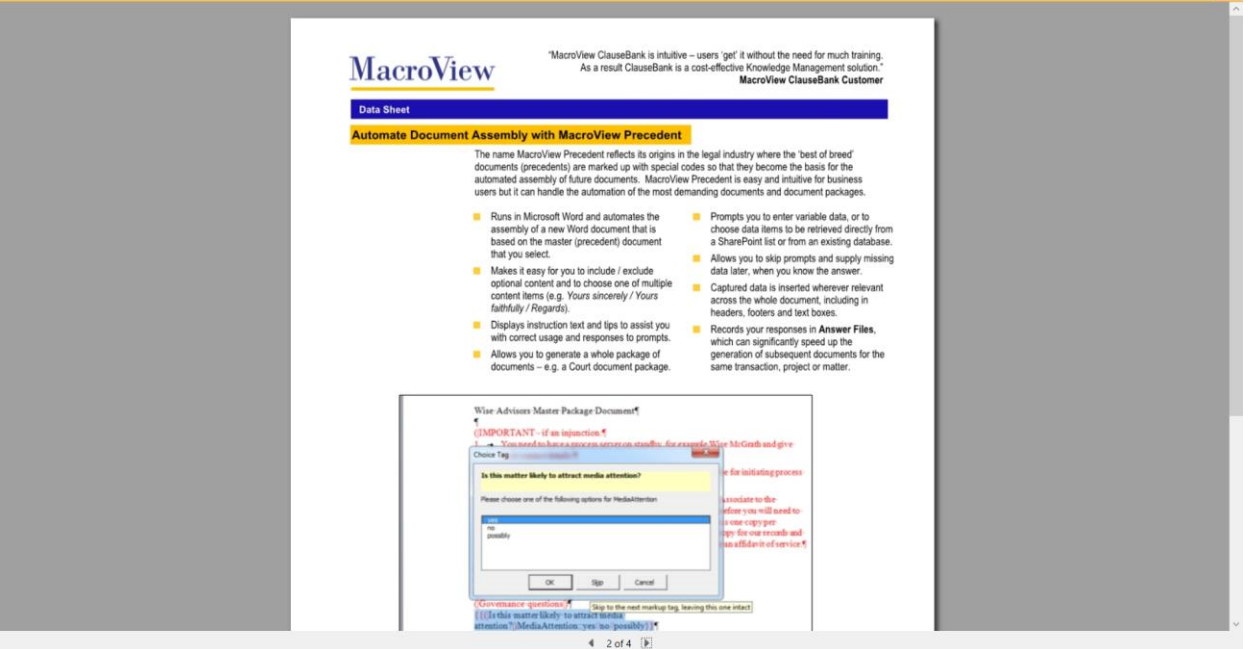

Figure 59: Multi-page clause displayed in Preview window

Clicking the **Close** cross at the top right of the window will close the **Preview Clause** window [\(Figure 59\)](#page-36-1).

## <span id="page-36-1"></span>**Download clauses for insert**

Enabling this option causes ClauseBank to use a web request to download the selected clauses to the temporary files path and then insert them into the document. By default, the Clause is downloaded to the Internet Explorer temporary files area and then inserted using a http call into the document. We

found that the performance was much improved when inserting a large number of small Clauses if this option was used.

#### **Apply design template to inserted slides**

Design templates can be applied to a PowerPoint presentation to give it a professional look. Enabling this setting will apply the design template used in the presentation to all slides that are to be inserted.

#### **Language**

ClauseBank now has support for a number of languages including English, French, Spanish, Dutch, German, Russian, Chinese - Simplified, Chinese - Traditional and Thai. Please contact MacroView if you would like ClauseBank in another language.

#### **Enable New Clause button**

Enabling this option allows you to use the New Clause button in Word and PowerPoint. If this option is not enabled the button remains greyed out even when you select the content in the current document, presentation or message.

# <span id="page-37-0"></span>**9.1.2 Content**

In the **Content** area of **ClauseBank Options**, you can add, edit or remove ClauseBank content resources.

The servers will have been configured by an Administrator. Refer to the MacroView ClauseBank Installation Guide for more detail.

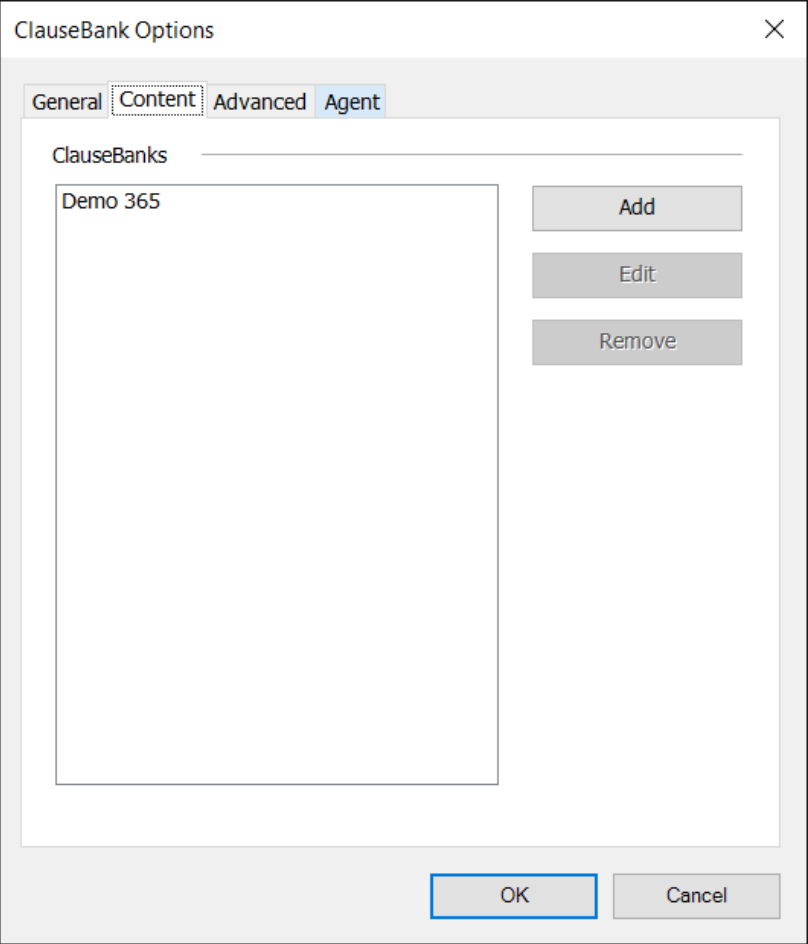

Figure 60: The **Content** screen within **ClauseBank Options**.

When you click the *Add* button the *Add new source* dialog displays.

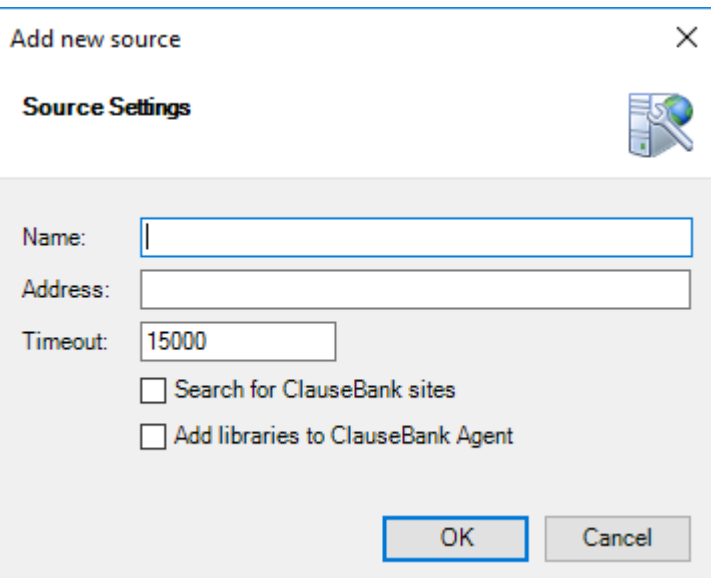

Figure 61: The **ClauseBank** *Add new source* **dialog**.

If you enter a server name and address and tick the *Search for ClauseBank sites* option, when you click OK ClauseBank will perform a search and will return all sites with 'ClauseBank' in the site title. If your ClauseBank source settings change, ClauseBank will refresh your ClauseBank tree-view and clear your ClauseBank tree-view cache.

This works for all servers other than WSS 3.0 and Foundation 2010.

To synchronize library content to your local computer, enable the *Add libraries to ClauseBank Agent* option. Refer to section [8](#page-29-0) for information on the ClauseBank Agent.

# <span id="page-39-0"></span>**9.1.3 Advanced**

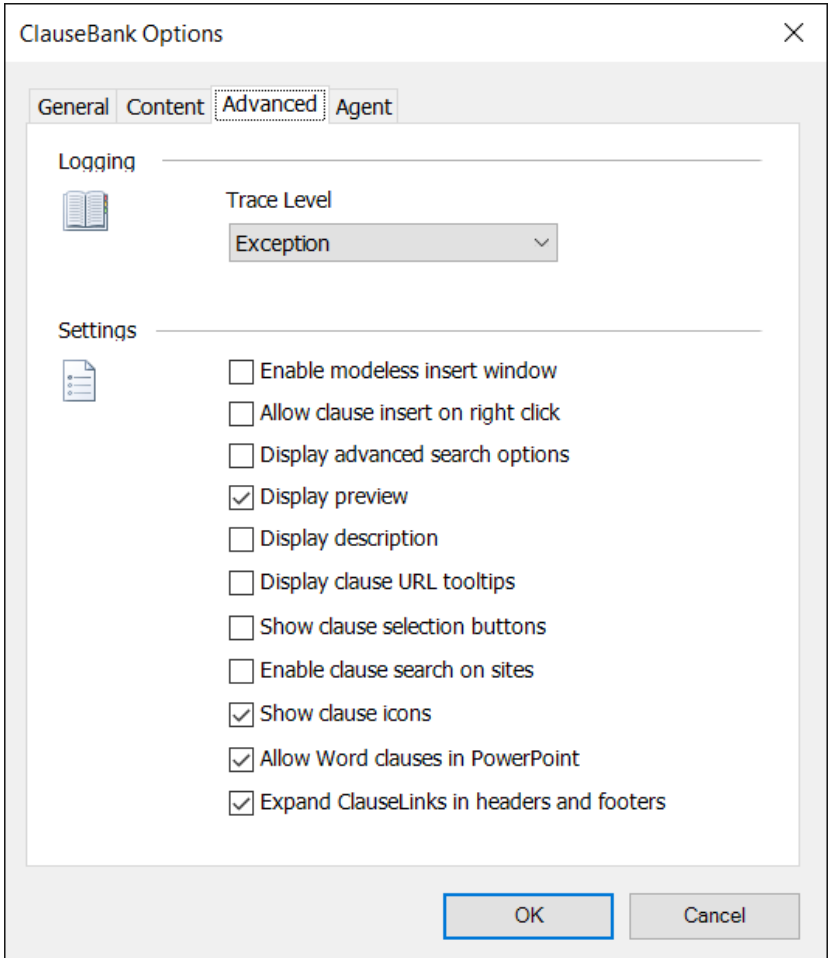

Figure 62: The Advanced screen within Options, ClauseBank Options,

# **Logging**

Allows you to set the amount of information captured by the trace file ClauseBank performs its normal operations. If any exceptions occur these are logged in the same trace file. These trace files are vital for MacroView support staff to diagnose and resolve issues that may occur.

#### **Enable modeless insert window**

*Enable Modeless insert* window will prevent the ClauseBank window from closing when the 'OK' button is clicked. The document remains fully accessible whilst the ClauseBank window is displayed. Note that only one modeless ClauseBank window can be shown per Office application. For example, if you are working with multiple Word documents, the modeless window is parented to the document that was active when 'Insert Clause was clicked.

#### **Allow clause insert on right click**

If the *Allow clause insert on right-click* option is ticked an *Insert* option is added to the right click menu when you select a clause in the middle List Box. This option can be used with or without the modeless insert window. If the window is not modeless it will close after you click *Insert*. [\(Figure 63\)](#page-40-0)

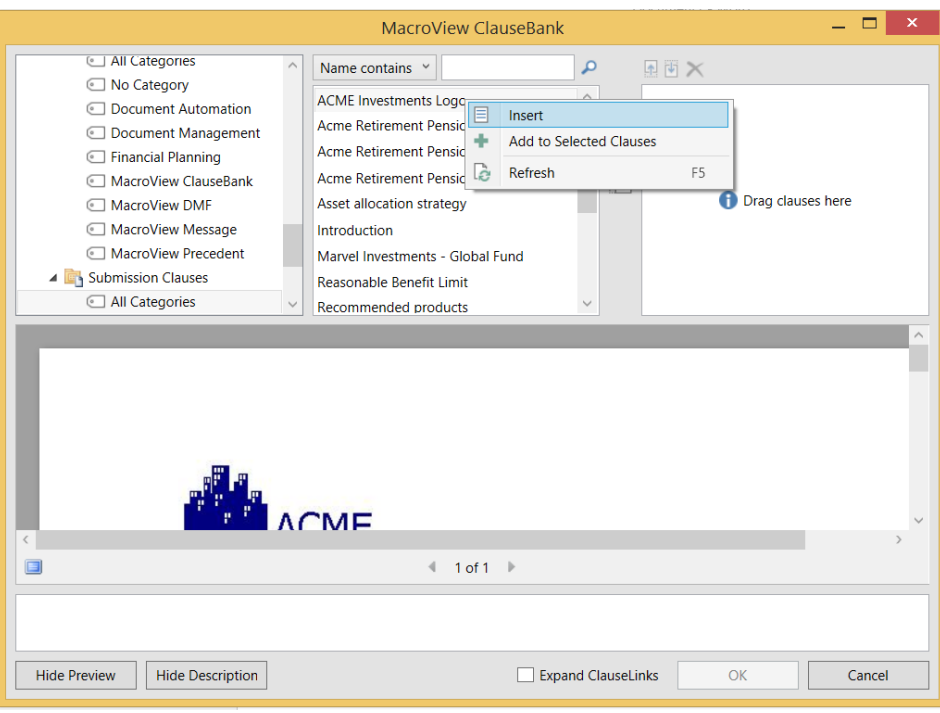

Figure 63: Right click *Insert* available for clauses

## <span id="page-40-0"></span>**Display advanced search options**

If you tick the Option, Advanced setting Display advanced search options you will be provided with the following dropdown list of filter options instead of the standard *Name contains* or *Clause contains* options.

Clause contains the phrase

Clause contains at least one of these words

Name contains the phrase

Name contains at least one of these words

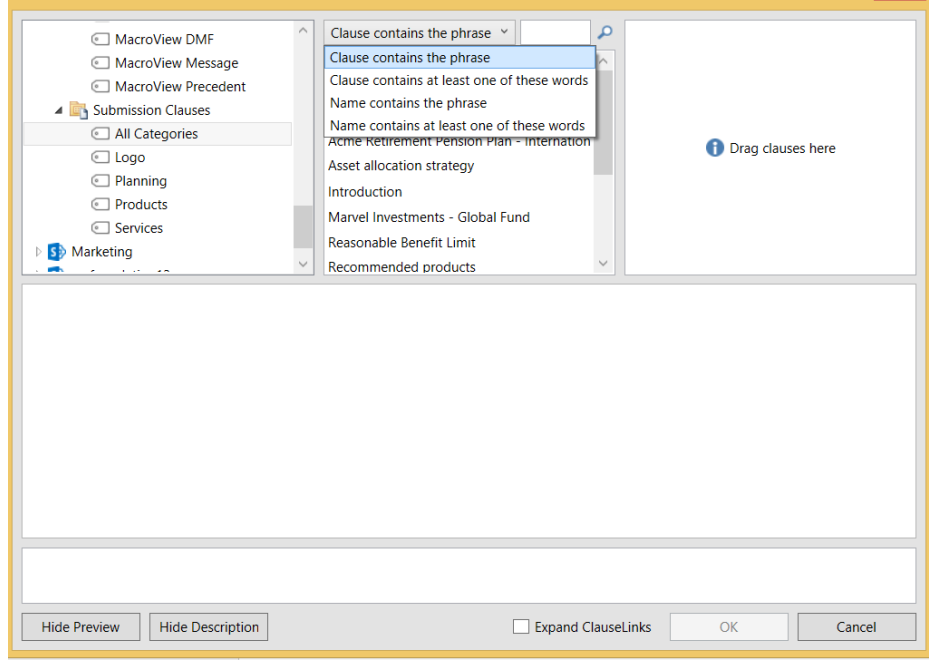

<span id="page-40-1"></span>Figure 64 Advanced search options when enabled in Advanced Settings

For a successful search you cannot enter wild characters or parts of words.

All advanced search options utilize the SharePoint search service. No clientside filtering occurs when advanced search options are enabled.

#### **Display preview**

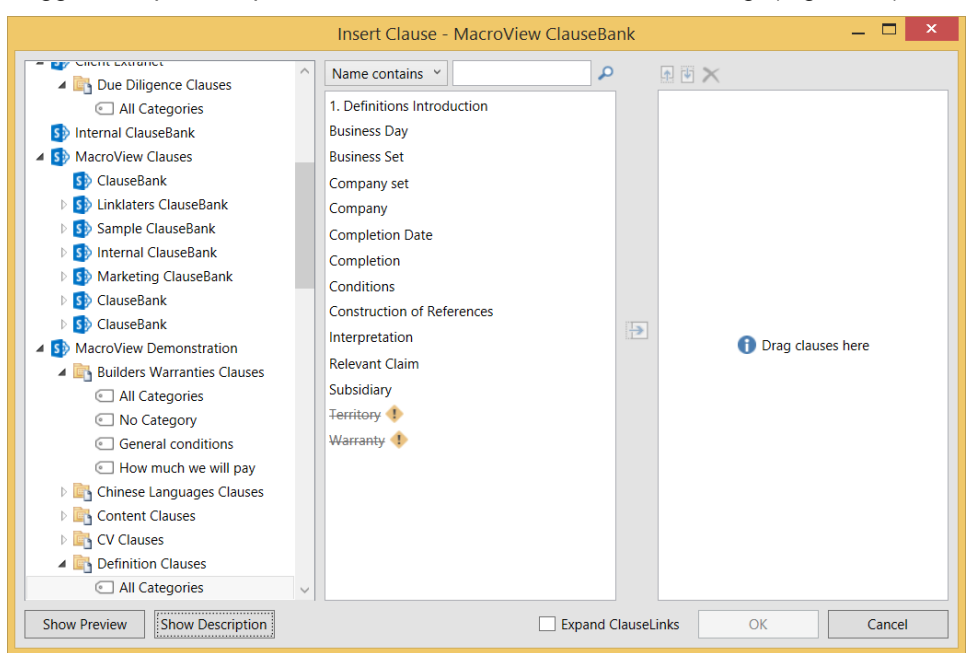

Toggles the preview panel on and off on the ClauseBank dialog. [\(Figure 64\)](#page-40-1)

Figure 65 Preview and description panels off

#### **Display description**

Toggles the description panel on and off on the ClauseBank dialog. [\(Figure 64\)](#page-40-1)

URL's that contain http or https and email address are selectable in the panel

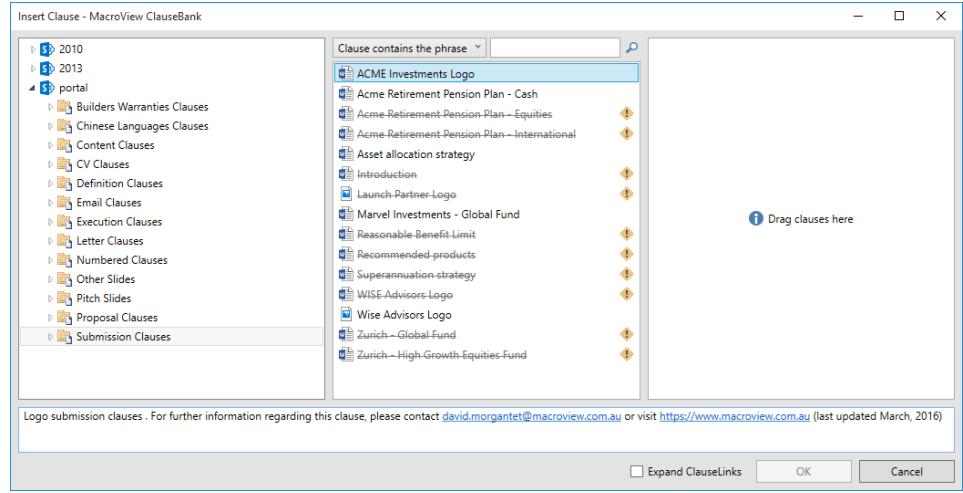

## **Display clause URL tooltips**

If ticked when you hover over a clause you will see the URL path for that clause.

## **Show clause selection buttons**

Toggles the display of the buttons used to move clauses to the third panel, buttons used to rearrange the clauses in the third panel and the button used to delete a clause from the third panel.

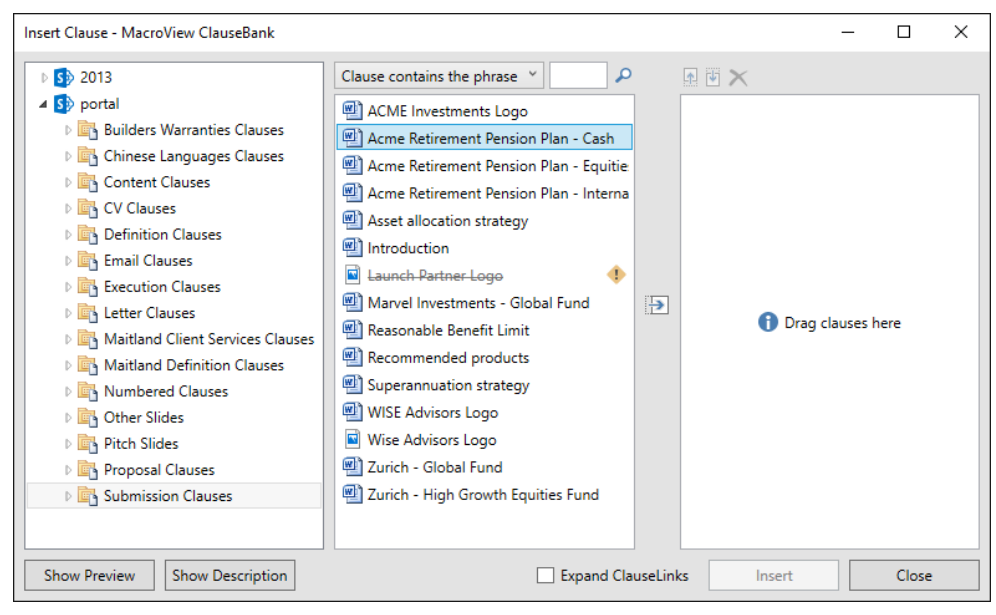

Figure 66 Clause selection buttons off

#### **Enable clause search on sites**

If you tick the *Option, Advanced setting Enable clause search on sites* you can enter search criteria into the search panel when you have the ClauseBank site selected and search the contents of that entire site. If this option is not enabled you can only search within the selected library.

#### **Show clause icons**

Toggle the display of Office application icons in the selection list

## <span id="page-42-0"></span>**9.1.4 Agent**

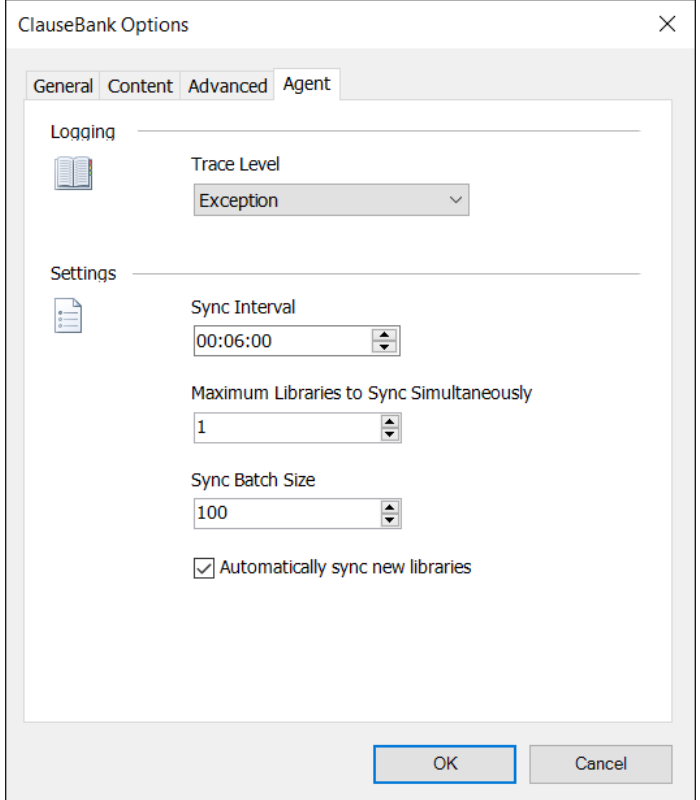

#### The ClauseBank Options dialog contains a tab for Agent settings:

Figure 67: The Agent screen within Options, ClauseBank Options,

## **Trace Level**

This setting determines the amount of detail in the Agent and Sync trace files

The Agent has a trace level setting independent of the ClauseBank Client as synchronization scheduling and operations generate large amounts of tracing when the Information level is selected. See section [9.1.4](#page-42-0) for more details.

#### **Sync Interval**

This setting determines the interval at which library synchronization occurs. The input box format is Hours:Minutes:Seconds

#### **Maximum Libraries to Sync Simultaneously**

This setting determines the number of libraries that can be synced in parallel by the ClauseBank Agent

#### **Sync Batch Size**

This setting limits the number of items to retrieve per request

#### **Automatically Sync New Libraries**

This setting determines whether new libraries added to the agent are included or excluded by default

# **9.2 About**

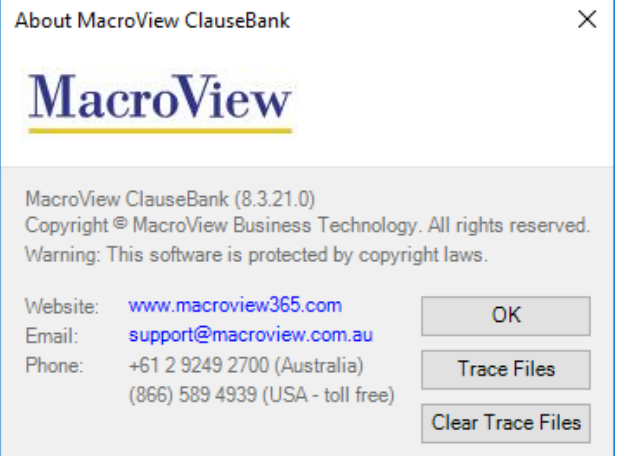

Figure 68: The **About** screen within **MacroView ClauseBank Options**

The **About** screen displays:

- the current version of **MacroView ClauseBank**
- copyright information  $\mathcal{L}_{\mathcal{A}}$
- MacroView's contact details **Contract**
- **Trace Files** button. When you click on the **Trace Files** button Windows  $\mathbf{r}$ Explorer opens the folder where the MacroView ClauseBank trace files are stored. This location varies between operating systems.

**Windows Vista, Windows 7 and Windows 8**

C:\Users\*userid*\AppData\Roaming\MacroView ClauseBank

where userid is the current user login.

 $\mathcal{L}_{\mathcal{A}}$ **Clear Trace Files** button. When you click on the **Clear Trace Files** button all MacroView ClauseBank trace files are deleted.

 $\boldsymbol{\beta}$